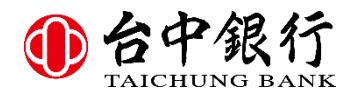

一、 前言:

 歡迎您使用台中商銀支票管理系統,使用前請您注意下列相關設 定是否完備:

- 1、 客戶是否使用本行業務部提供制式標準套印的支票,或是支 票格式與本行制式支票相符,(否請安裝 2.0)。
- 2、 是否已在列表機上設定好「TCBCK1」和「TCBCK2」兩種紙張

尺寸,以供「一聯式支票」和「兩聯式支票」使用。

- 3、是否利用測試用支票調整好支票列印各項位置
- 4、系統預設登入帳號和密碼是:BANK,1234

如有相關使用和設定問題,歡迎致電台中商銀。並敬祝 安康。

二、 系統登入說明:

(1)、需輸入【使用者代號】與【密碼】。如圖

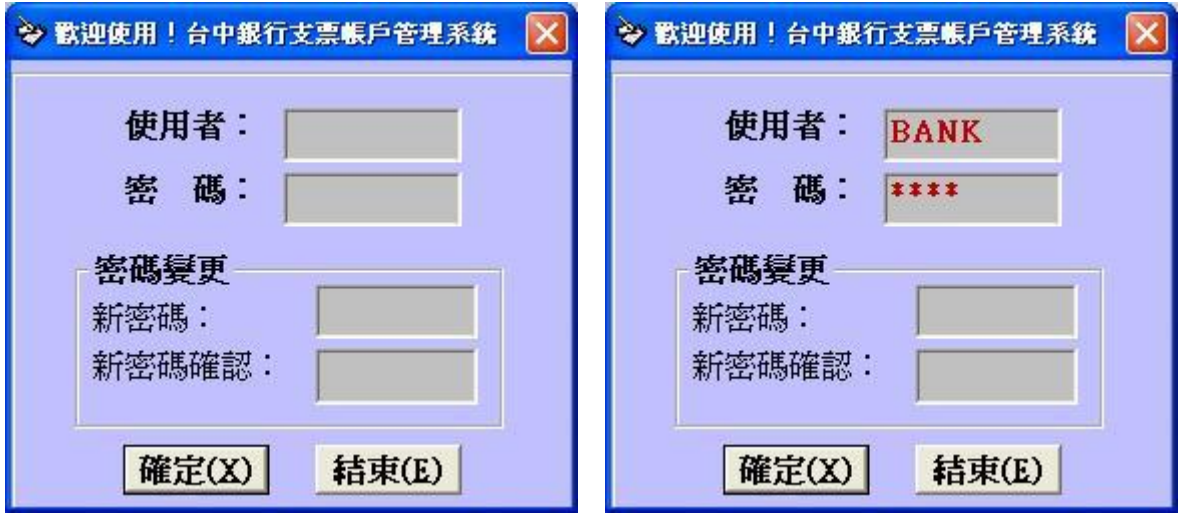

(2)、變更密碼。如圖

【使用者代號】與【密碼】需輸入正確,同時再輸入【新密

碼】與【新密碼確認】,且兩者必須要相同。

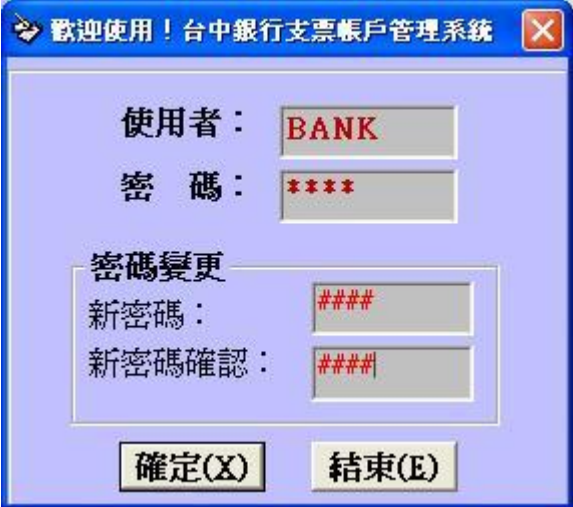

# 三、系統各項功能說明:

### 系統主畫面:

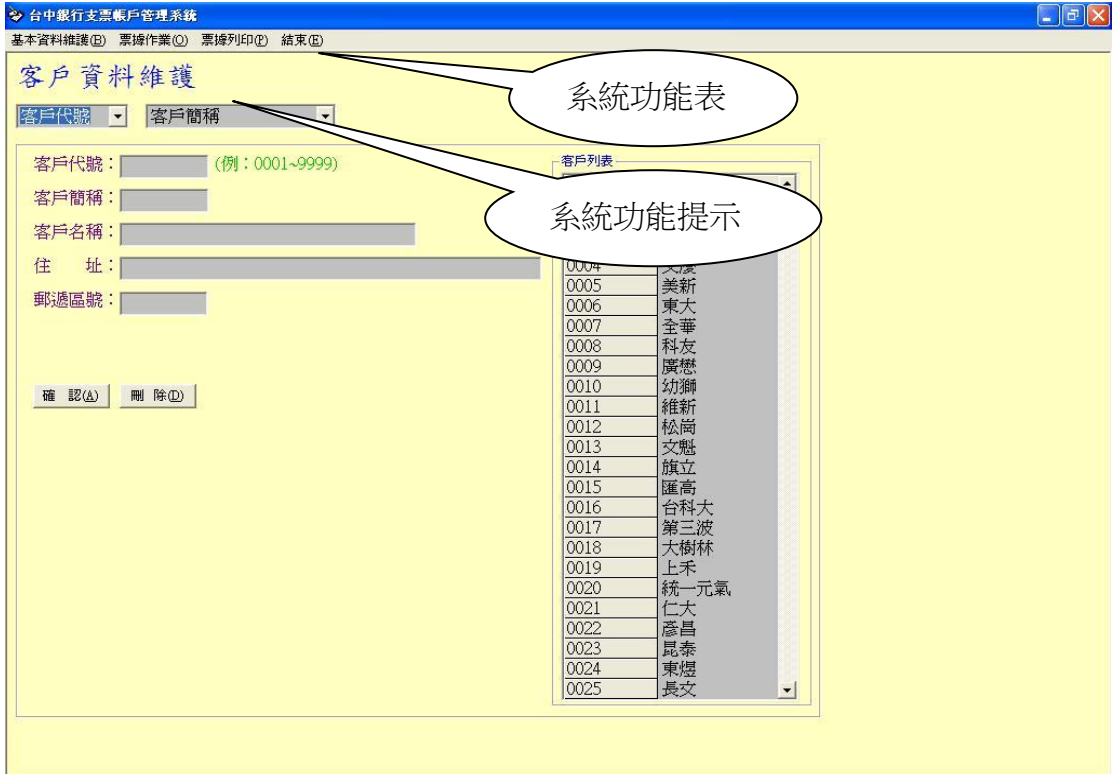

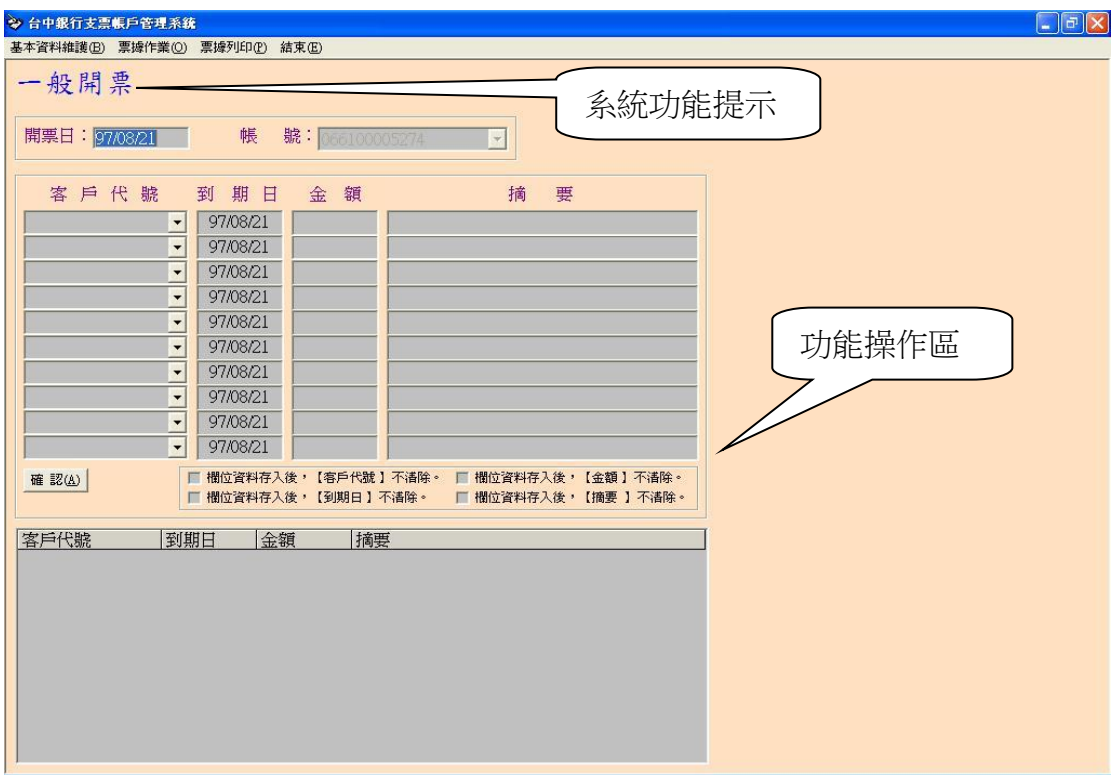

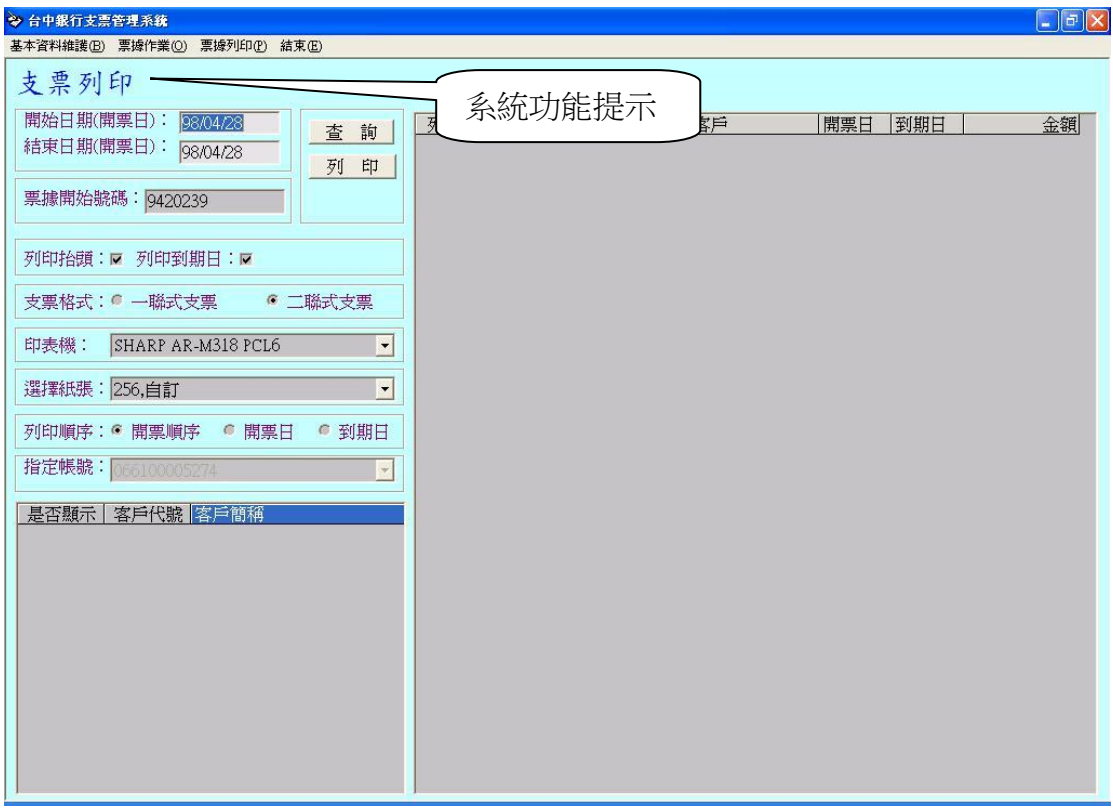

 系統主要功能分成三大部份;基本資料維護,票據作業,票據列印。各部份 細項功能列表如下:

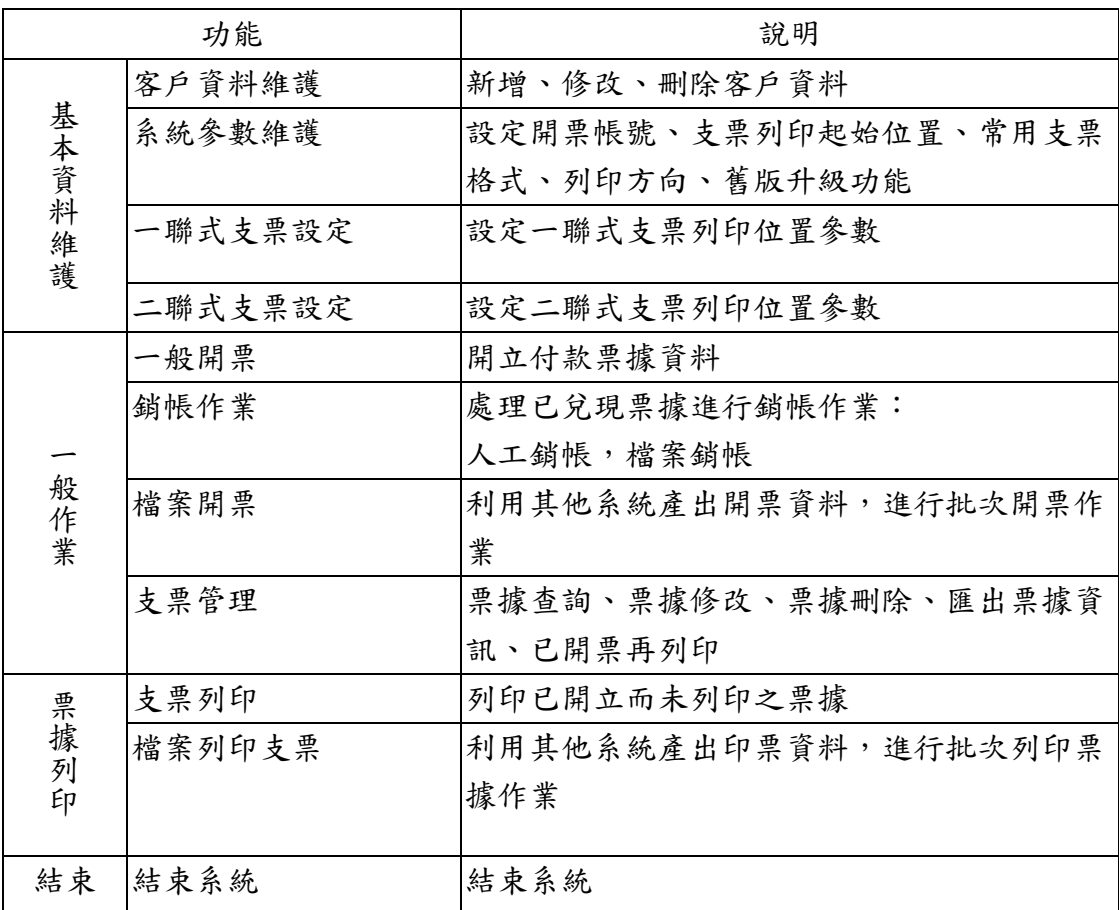

## 1、基本資料維護

#### (1)客戶資料維護:

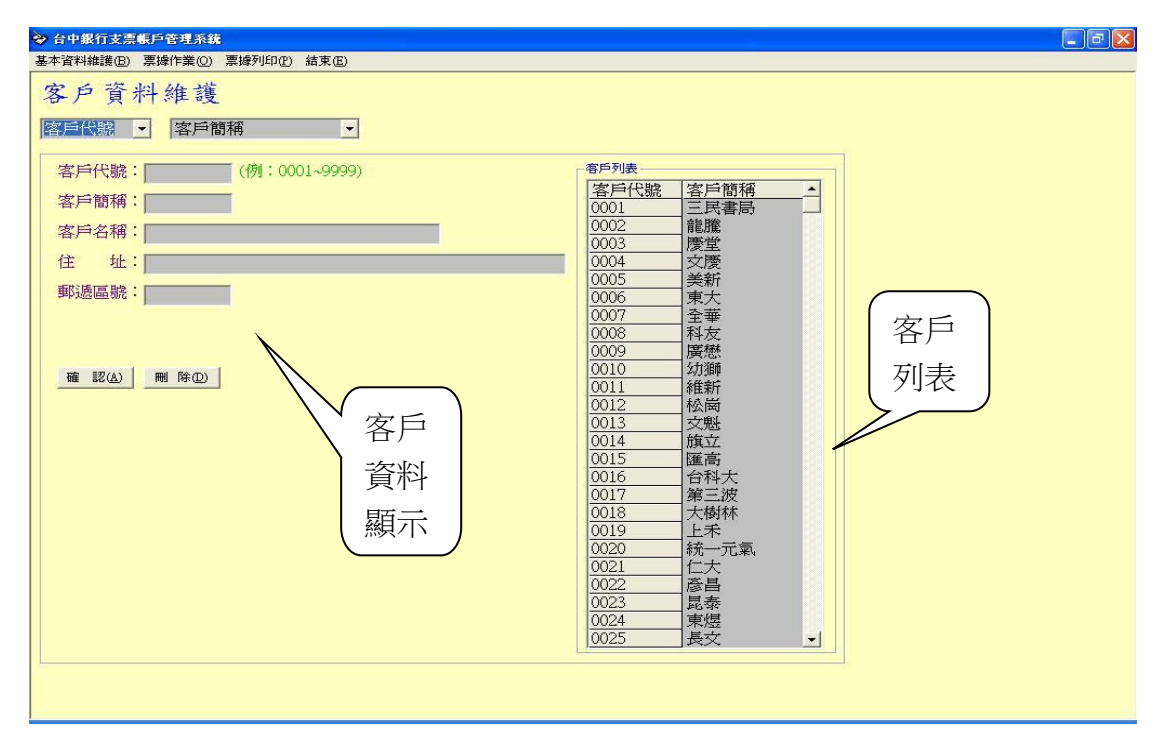

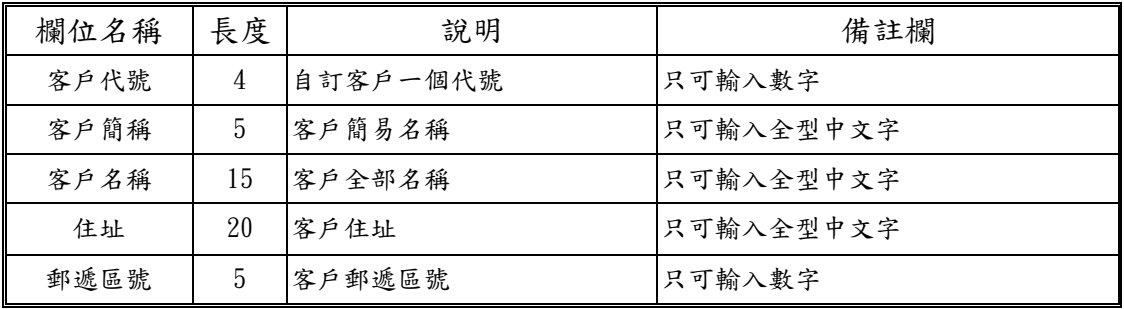

#### 【新增客戶資料】

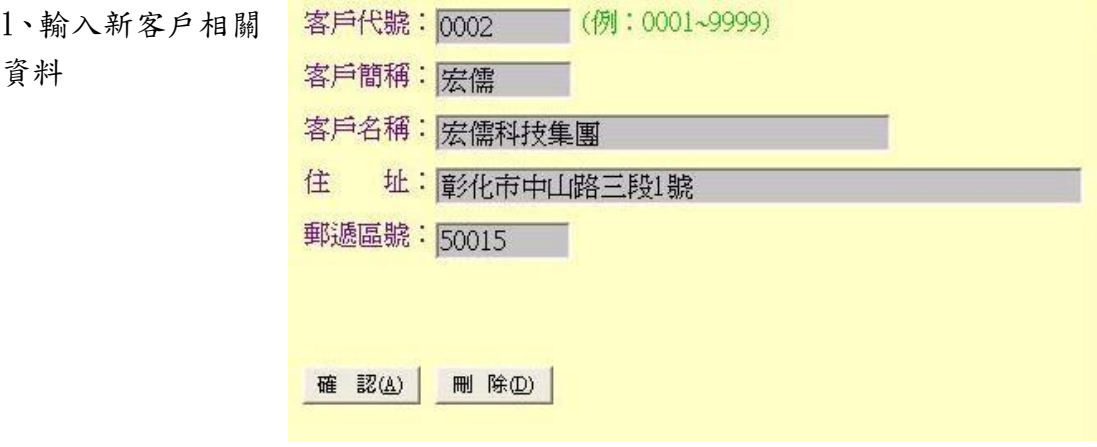

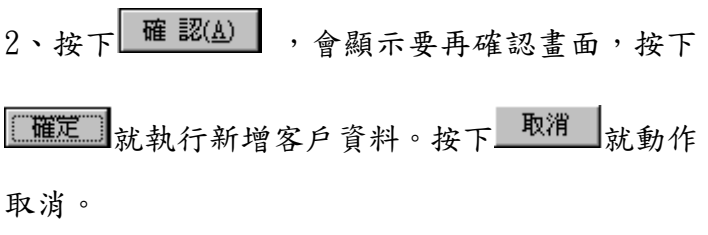

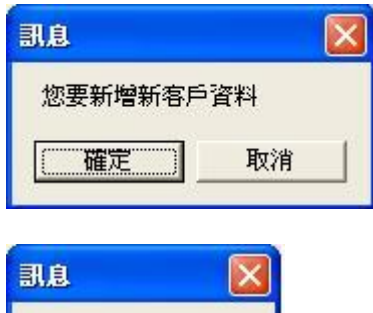

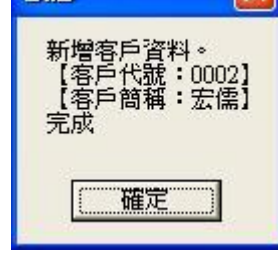

【修改客戶資料】

1、從客戶代號表選擇客戶代 號區間。

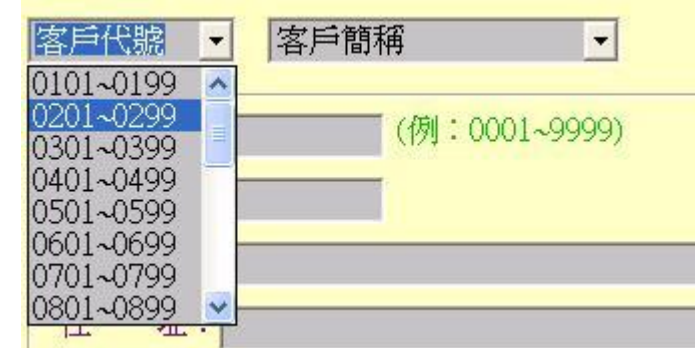

2、客戶簡稱表中選擇欲修改 之客戶。

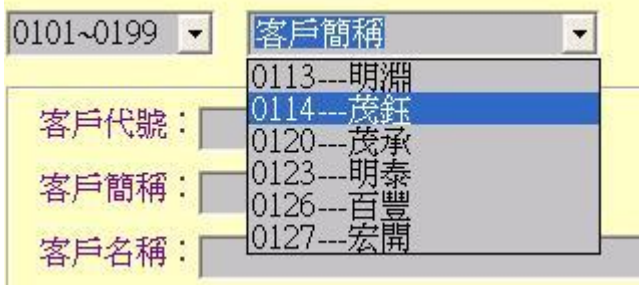

2-1、也可以直接從客戶列表中點選欲修改 之客戶。

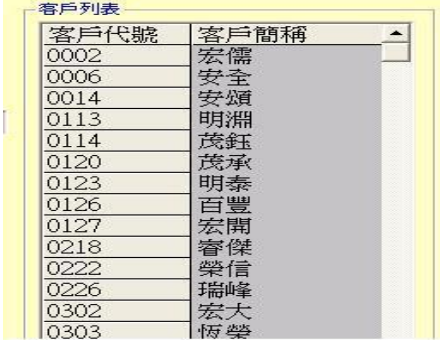

3、被選之客戶資料會顯示

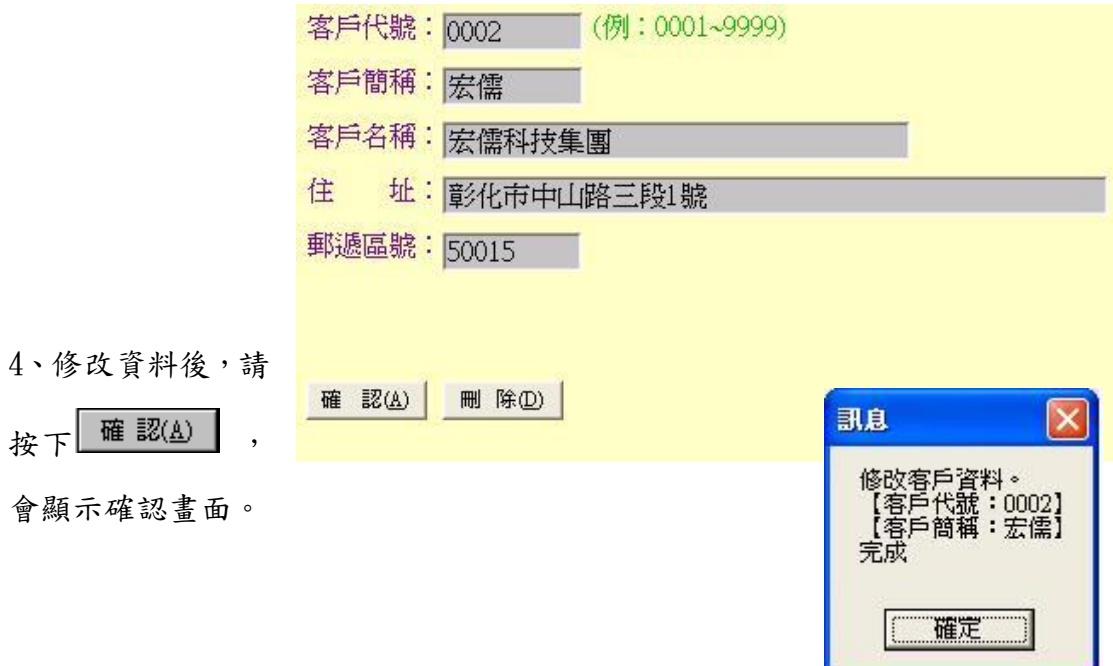

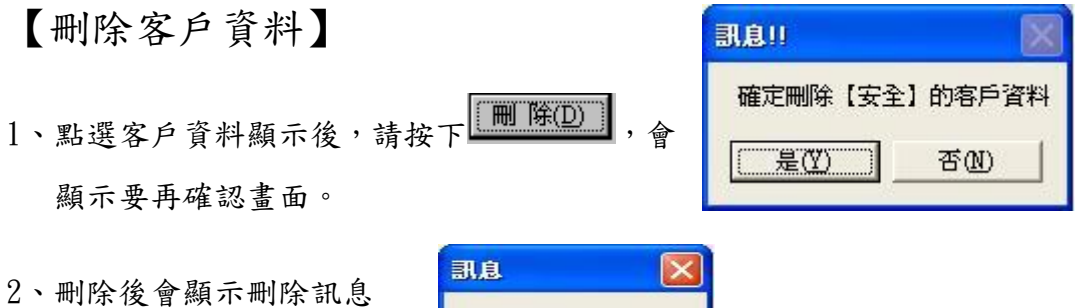

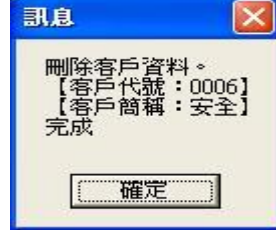

(2)系統參數維護:

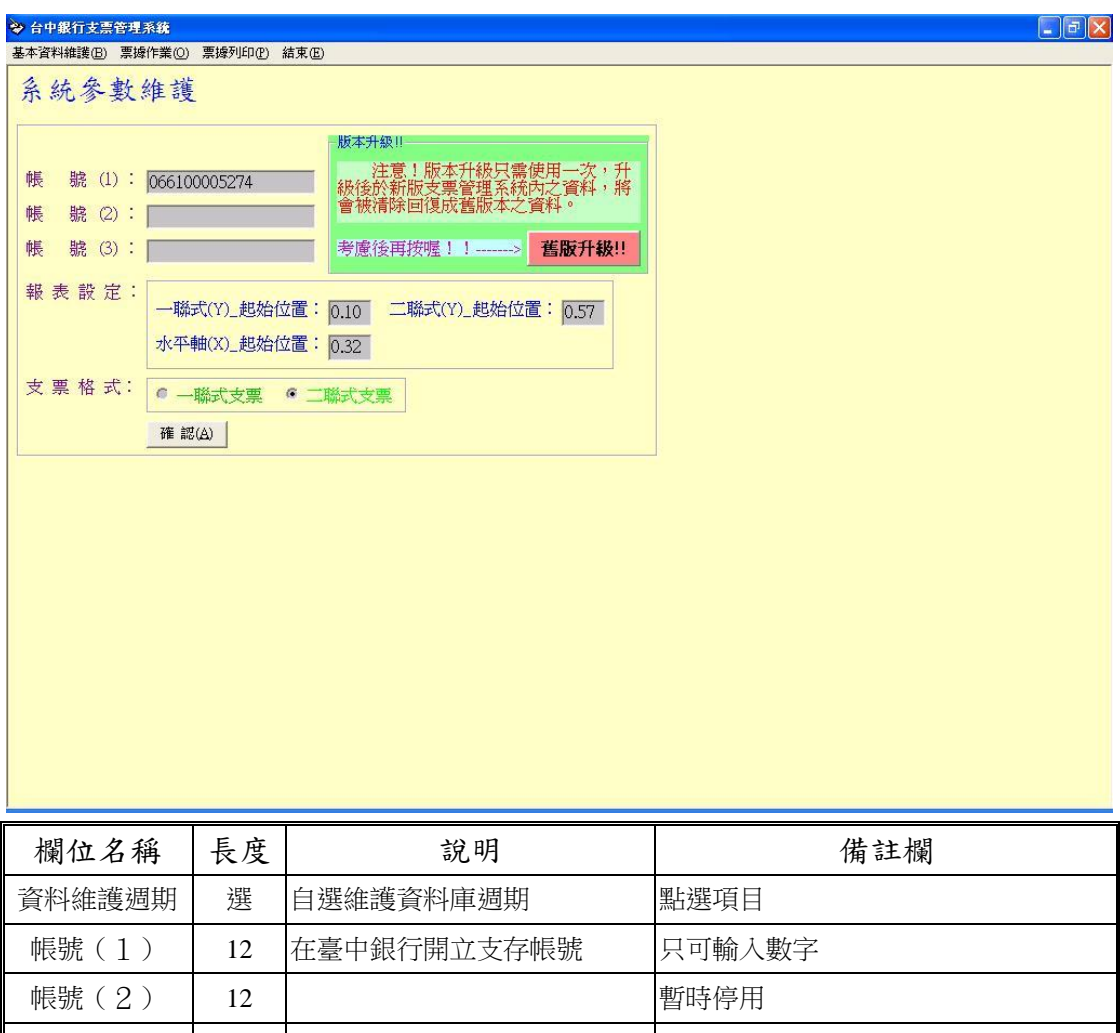

帳號(3) 12 | 暫時停用 報表設定 | 4 支票列印起始位置 | 含小數點,0~9.99;格式:0.1:0.25cm 支票格式 選 自選常用支票 | 單選項目

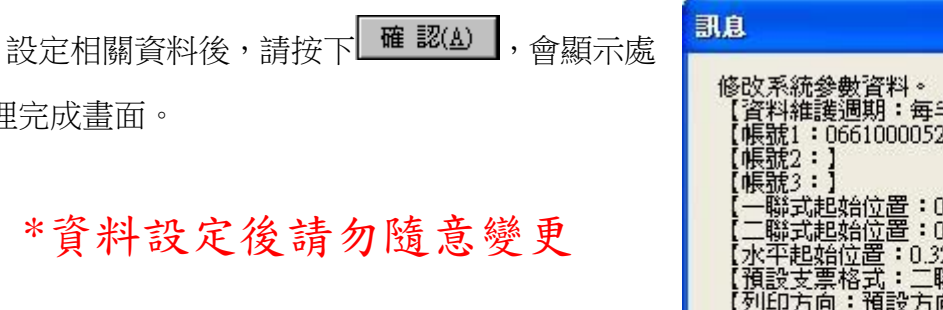

(系統參數資料<mark>。</mark><br>(料維護週期:每半年<mark>)</mark><br>[號1:066100005274**]** 式起始位置:0.10】<br>式起始位置:0.57】 - 第38일(紀晉:0.32)<br>[設支票格式:二聯式支票】<br>[設支票格式:二聯式支票】<br>|[印方向:預設方向】 完成 確定

 $\overline{\mathbf{x}}$ 

(3)一聯式支票設定:

理完成畫面。

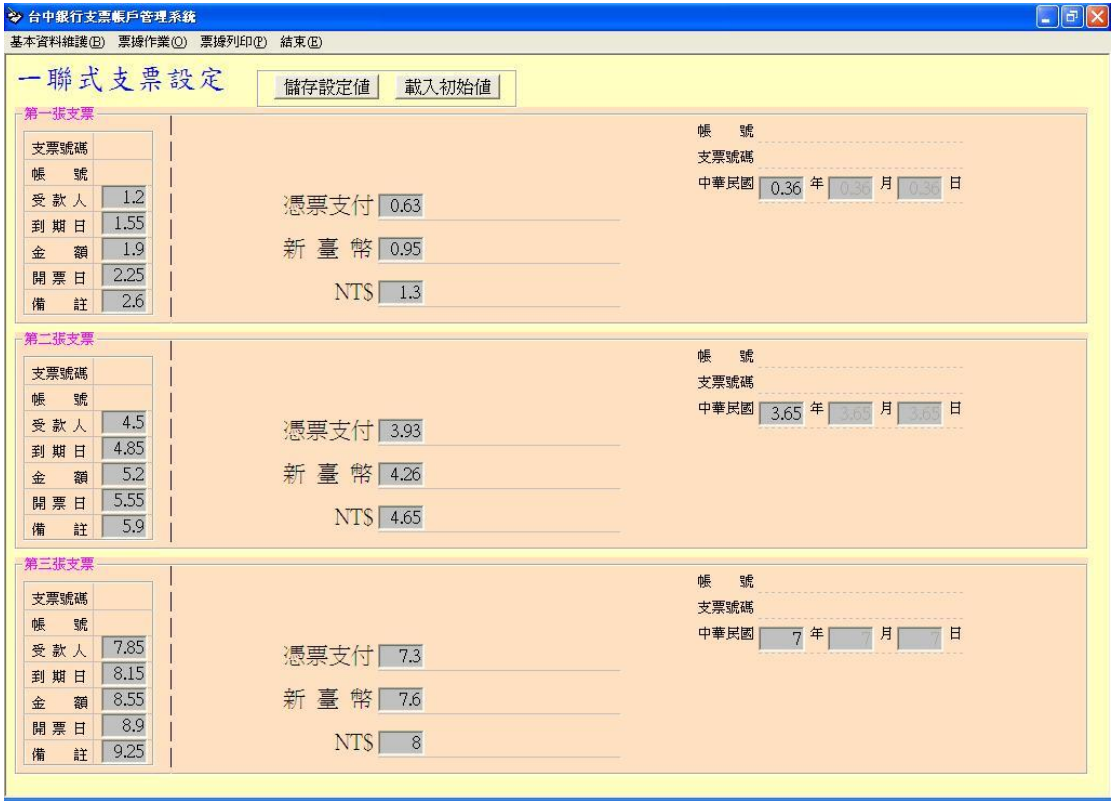

輸入各欄位之位置數值,修改後按下『儲存設定值』,即完成修 改;『載入初始值』按鈕,會載入系統預設位置之數值。

#### (4)二聯式支票設定:

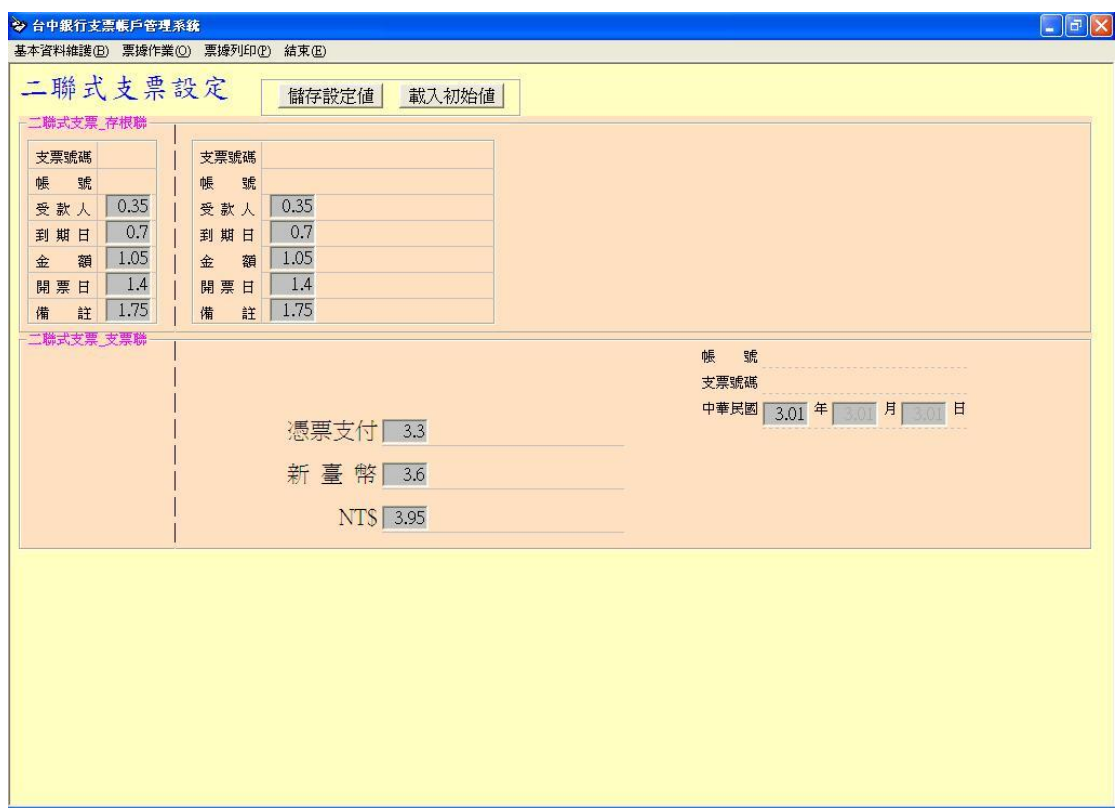

輸入各欄位之位置數值,修改後按下『儲存設定值』,即完成修 改;『載入初始值』按鈕,會載入系統預設位置之數值。

## 2、票據作業

#### (1) 一般開票:

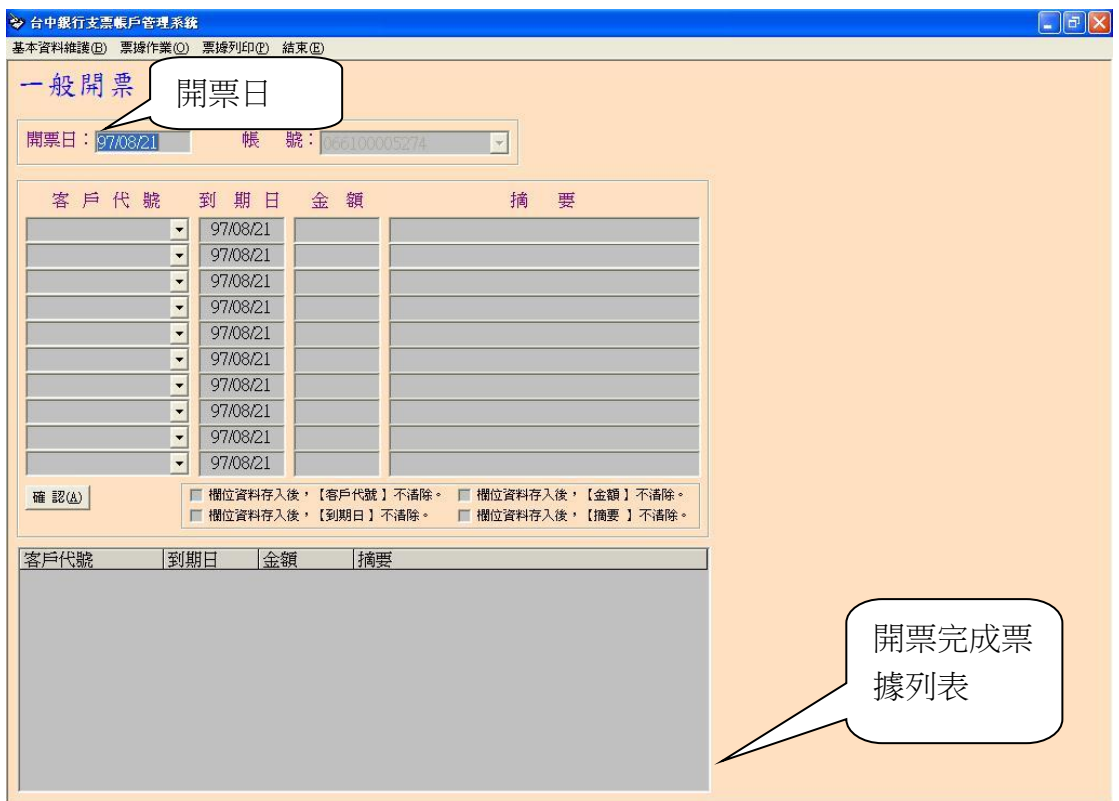

1.本畫面一次可輸入10張相同開票日票據。

2.每張票據均有各自【客戶代號】、【到期日】、【金額】、【摘要】,互 不關聯。

3. 票據相關資料輸入後,請按下 唯認 後,會顯示所有開立票據內 容。

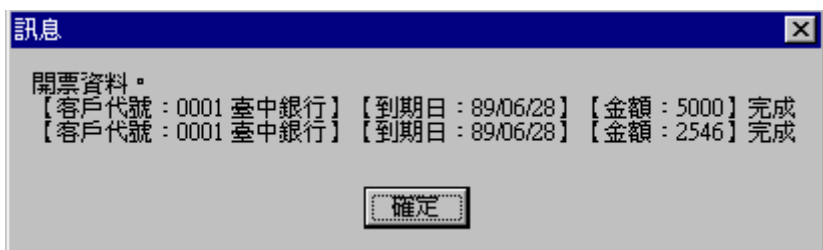

- ☑ 欄位資料存入後,【客戶代號 】不清除。
- ☑ 欄位資料存入後,【到期日 】不清除。
- ☑ 欄位資料存入後,【金 額 】不淸除。
- 4. 口 間 音料存入後,【摘 要】不清除!】 如口有勾選者,表示該欄位內容,處

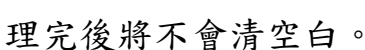

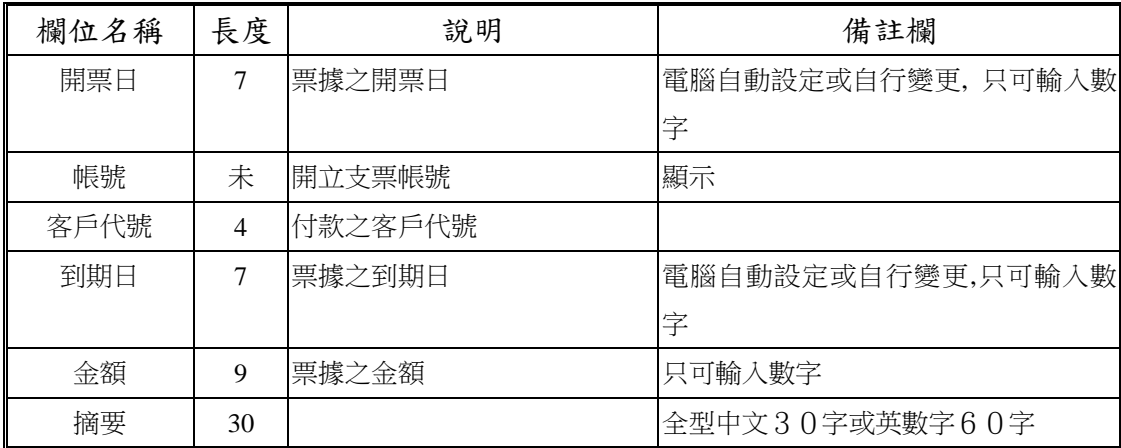

(2) 銷帳作業:

#### 【人工銷帳】

1、以開票日為準,輸入開始日期、結束日期,預設值為系統當日,

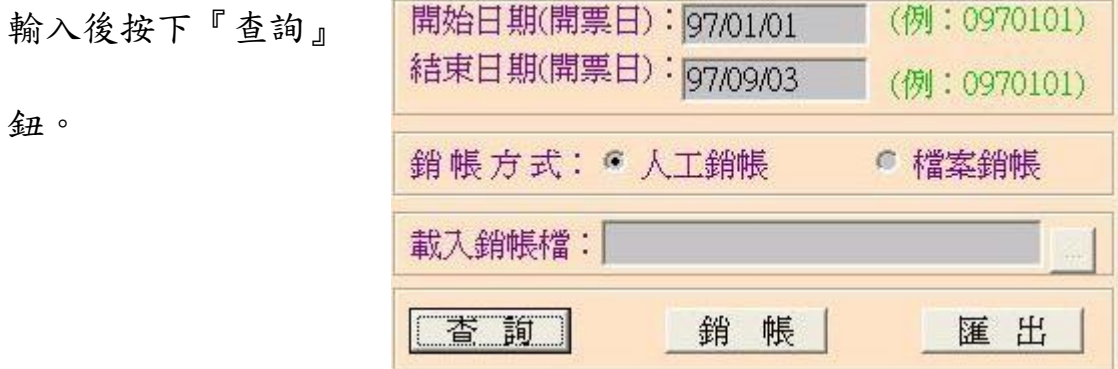

2、已查詢出已列印,且未銷帳之票據會顯出在右側列表。

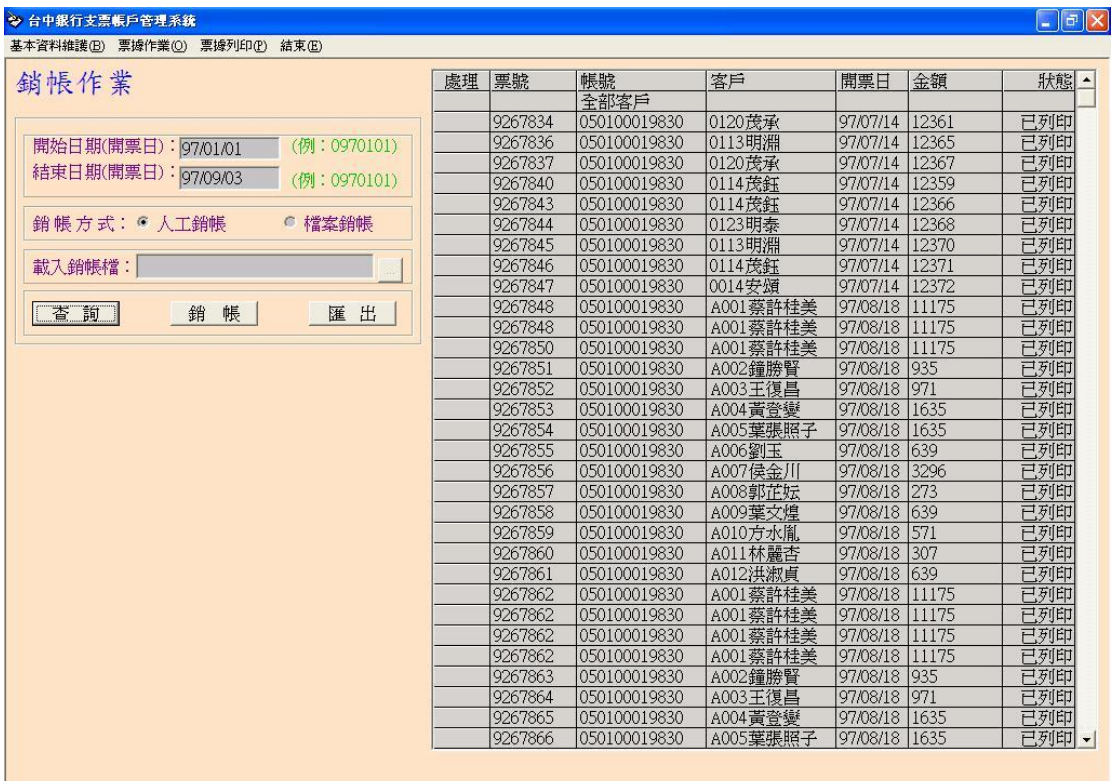

3、 點選欲銷帳之票據,使其呈現『Y』,或是點選「全部客戶」全選

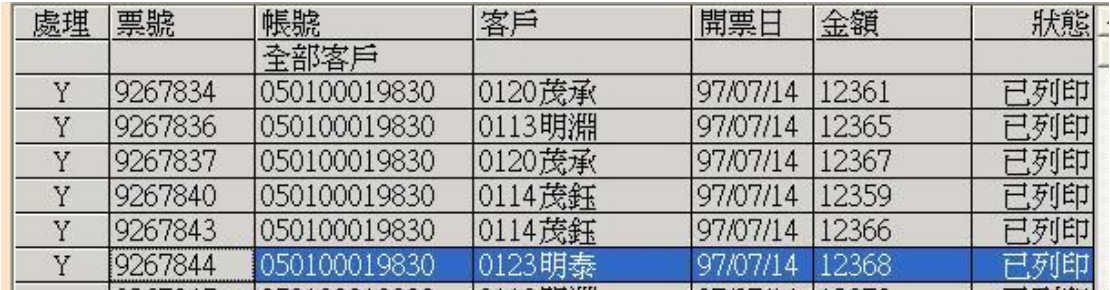

4、 確認銷帳方式為『人工銷帳』,按下『銷帳』按 鈕後,進行人工銷帳。完成時會出現提示視窗, 票據狀態也會從「已列印」→『已銷帳』

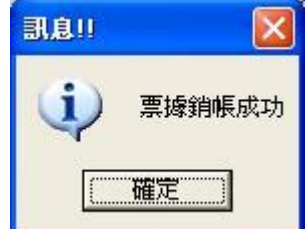

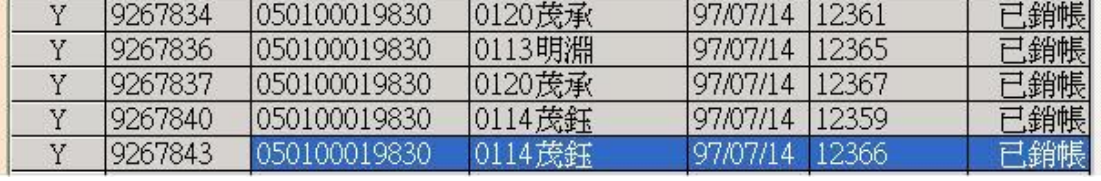

【檔案銷帳】

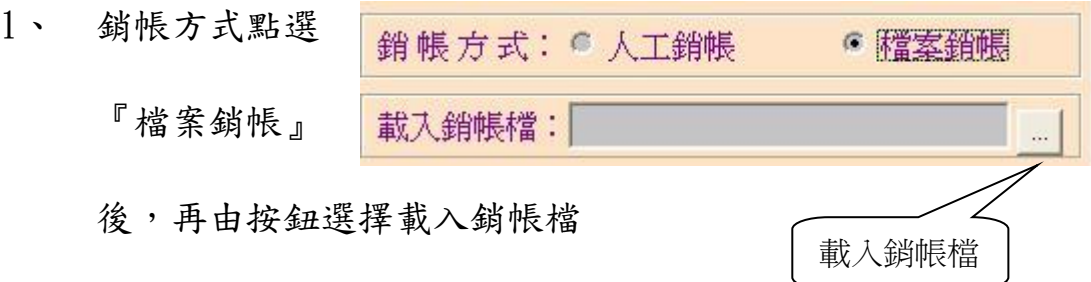

2、 載入之銷帳檔和資料庫比對,相符之票據會顯示於右側列表

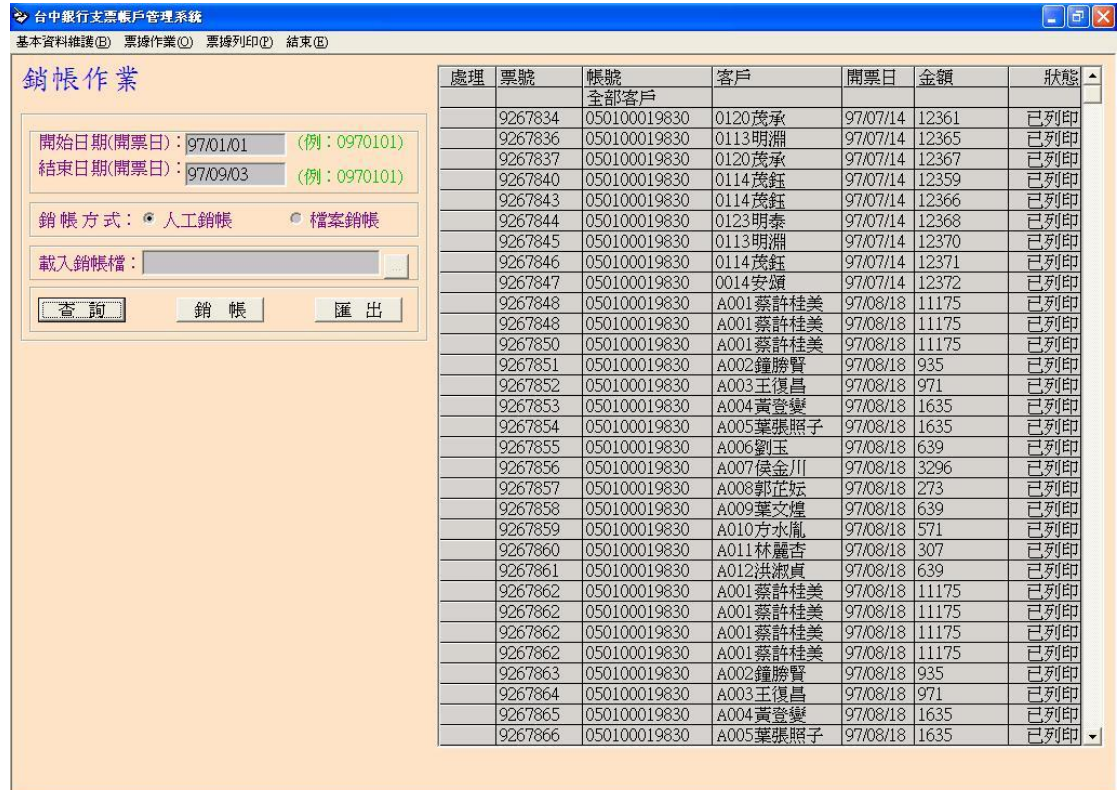

### 3、點選欲銷帳之票據,使其呈現『Y』,或是點選「全部客戶」全選

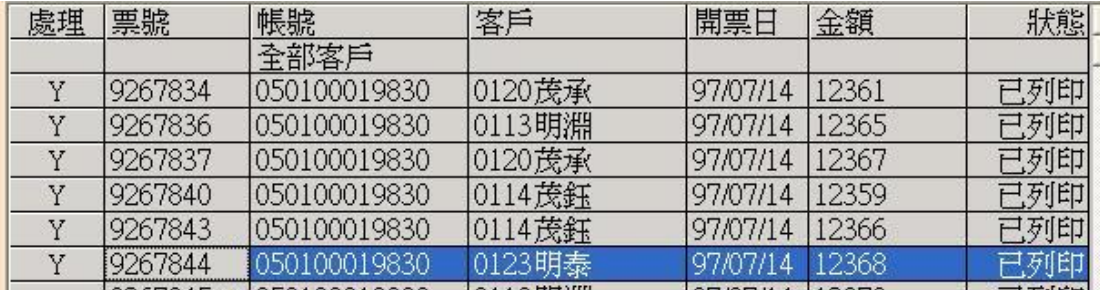

4、確認銷帳方式為『檔案銷帳』,按下『銷帳』按 鈕後,進行檔案銷帳。完成時會出現提示視窗,票

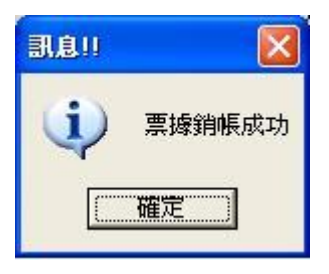

據狀態也會從「已列印」→『已銷帳』

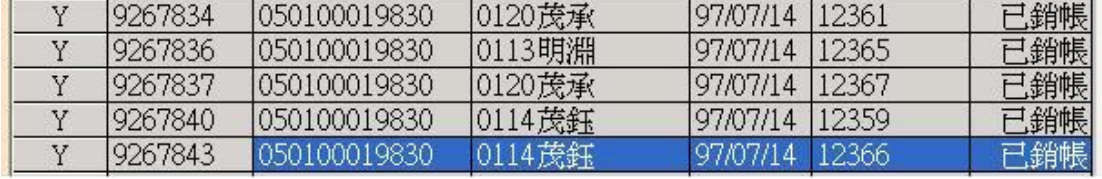

(3)、檔案開票:

本功能在提供用戶一次大量開票所需,只要符合系統格式之開票 檔案,即可進行一次大量開票。惟每次進行開票作業時,其開票日和 到期日,皆以輸入欄位為主。

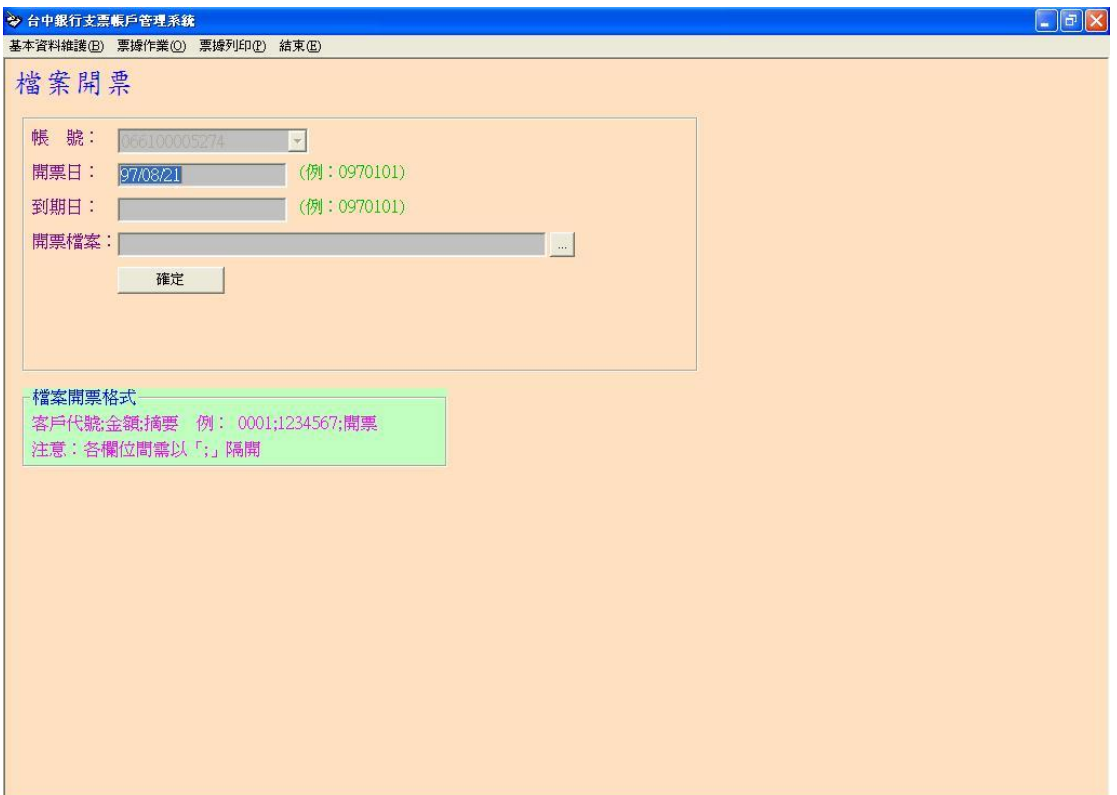

(4)、支票管理:

#### 【查詢】

 本功能能提供用戶進行「已列印」、「已銷帳」、「未列印」之各 項票據查詢

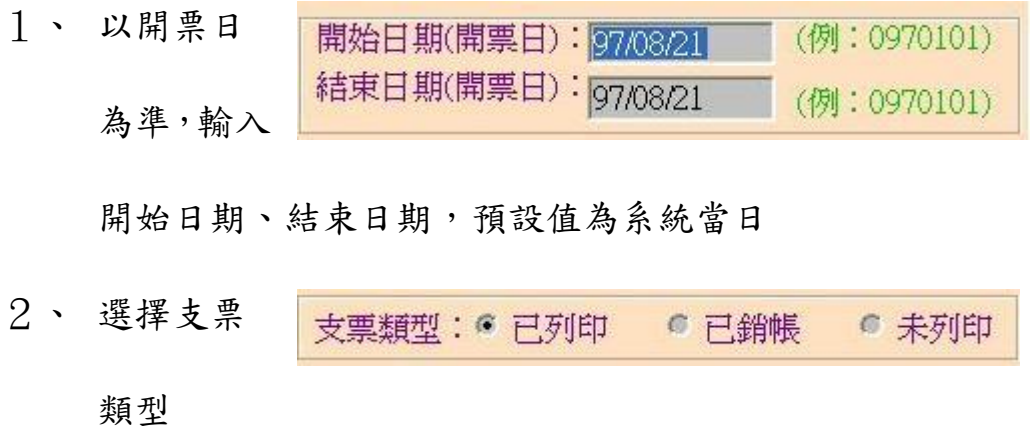

### 3、 按下『查詢』鈕,相符之票據會顯示於右側列表

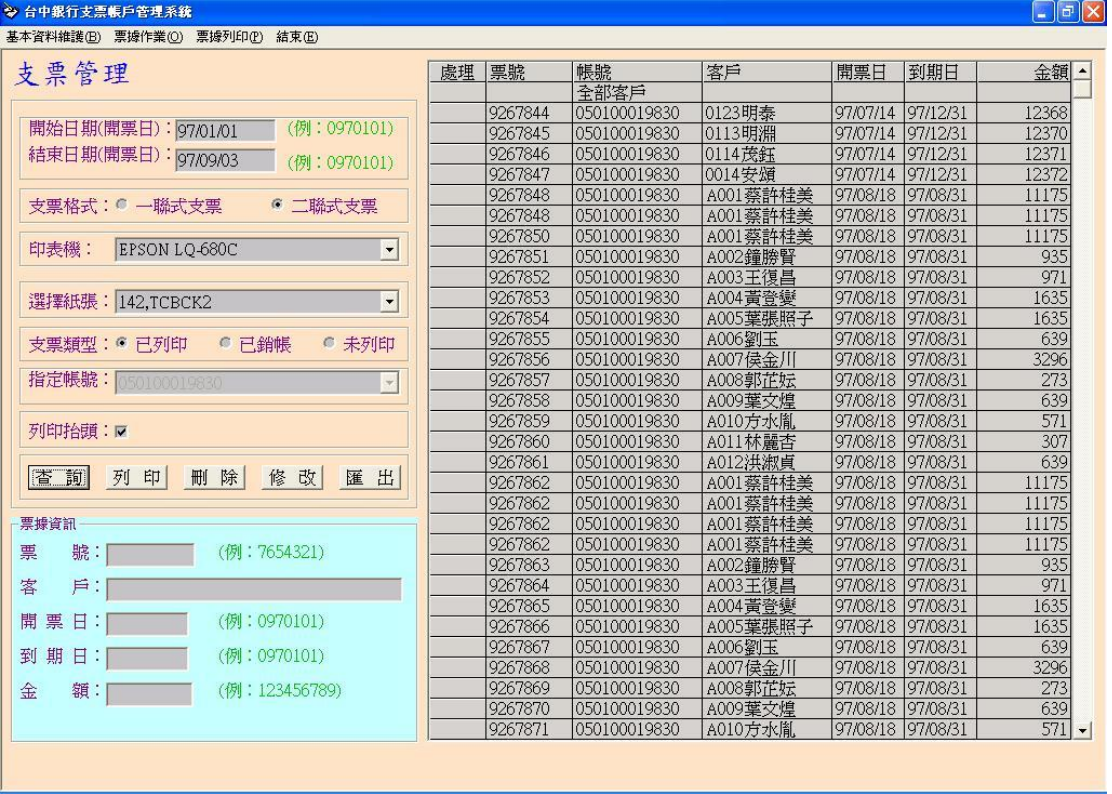

【列印】

 本功能提供用戶已於列印支票時以列印,但可能因機械問題而無 真正列印出實體票據的支票,可以再次列印。惟列印時,請務必確認 支票號碼是否符合。

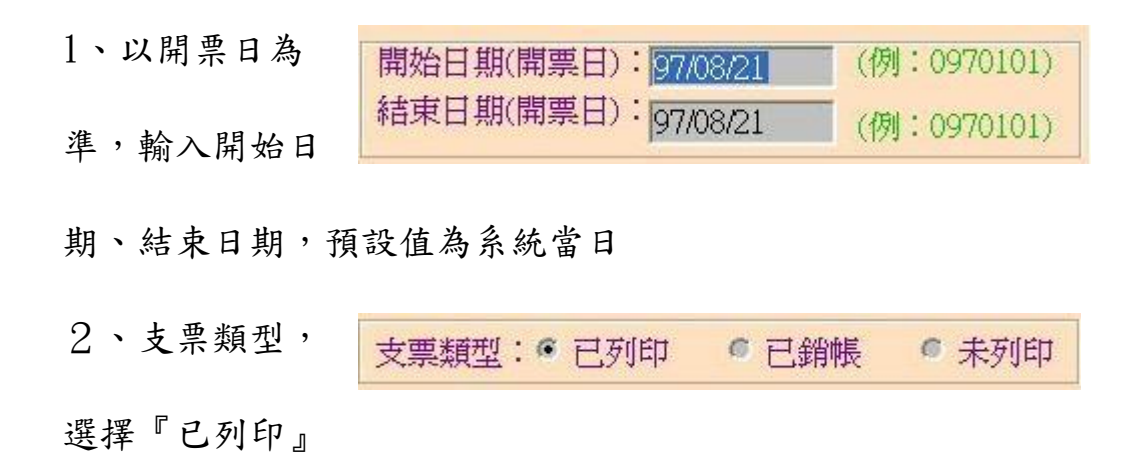

#### 3、按下『查詢』鈕,相符之票據會顯示於右側列表

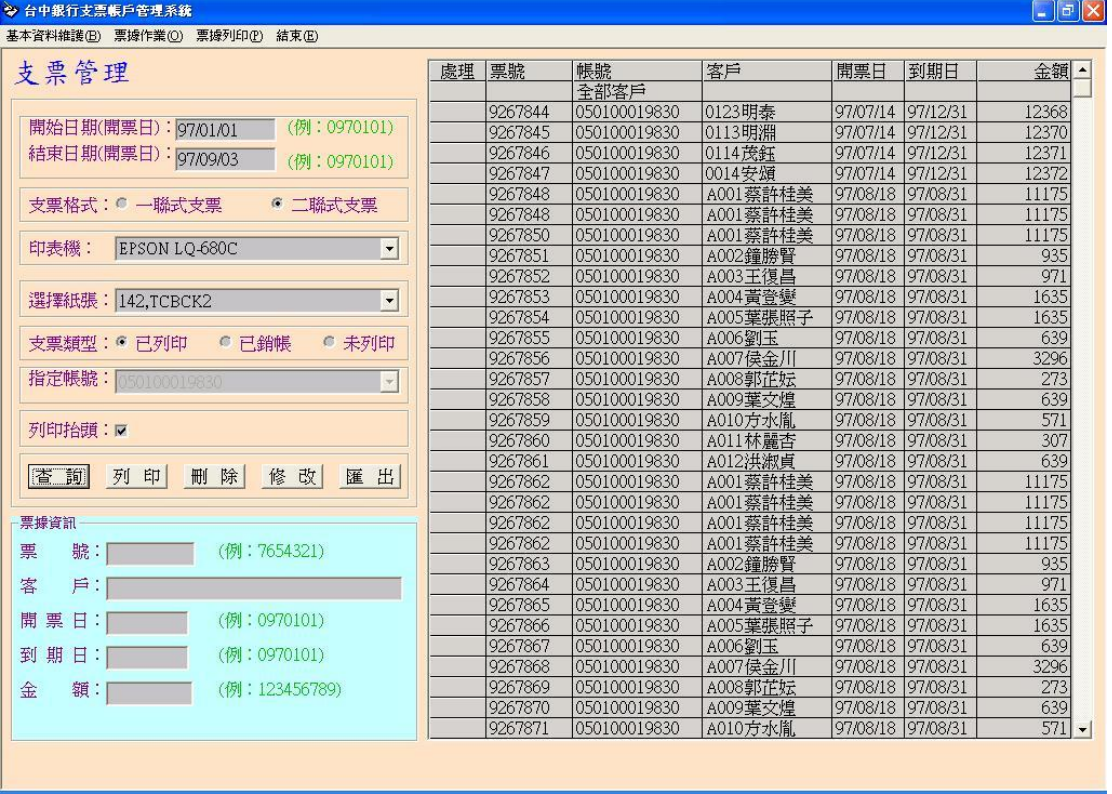

4、 點選欲重印之票據,使其呈現『Y』,或是點選「全部客戶」

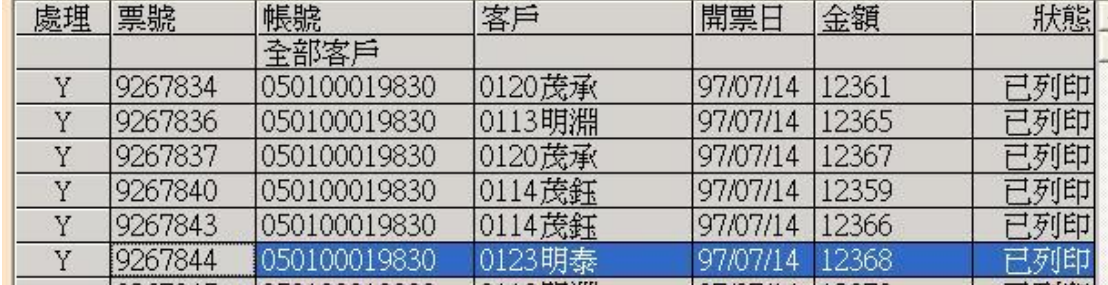

全選列印前請務必確認票號是否正確

5、 按下『列印』鈕,以進行支票列印

【刪除】

 本功能提供用戶,將開錯之票據,亦或年代過久之票據能從資 料刪除之。

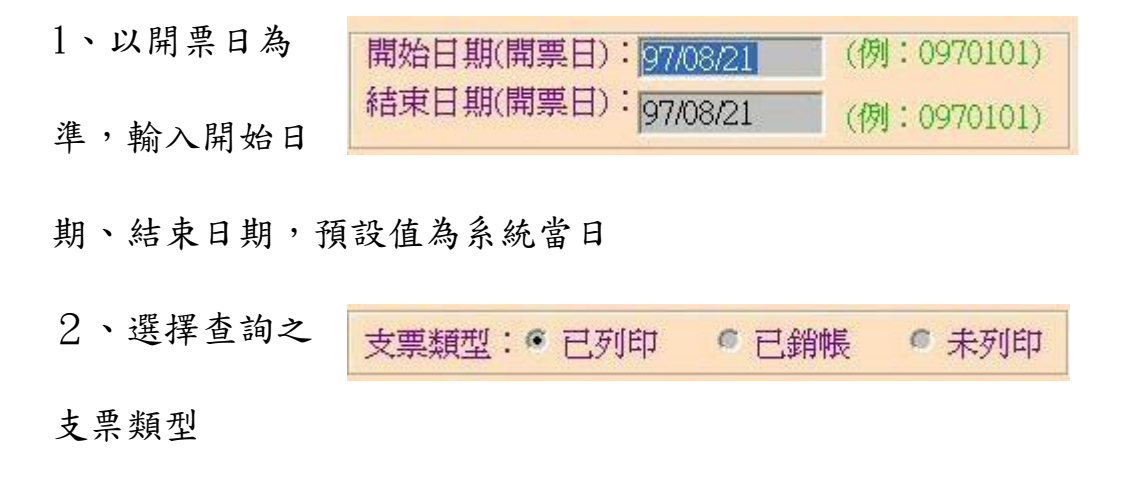

3、按下『查詢』鈕,相符之票據會顯示於右側列表

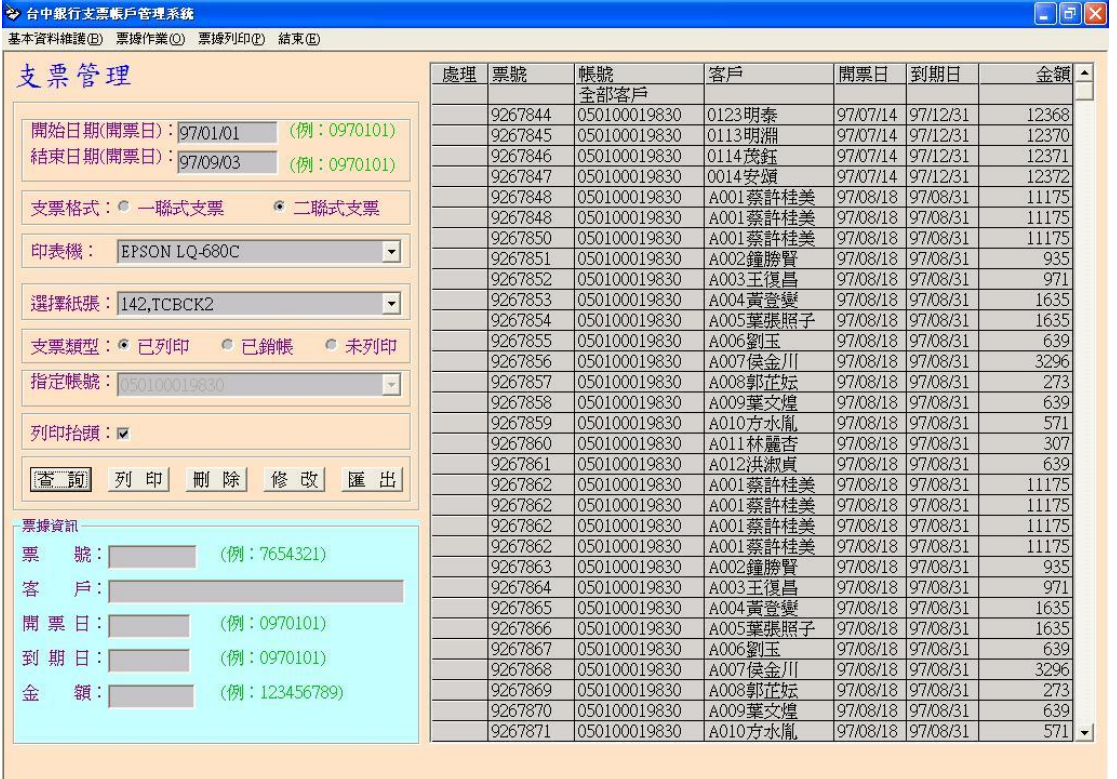

4、點選欲刪除之票據,使其呈現『Y』,或是點選「全部客戶」

| 處理 | 票號       | 帳號           | 客戶               | 開票日      | 金額    | 狀態  |
|----|----------|--------------|------------------|----------|-------|-----|
|    |          | 全部客戶         |                  |          |       |     |
|    | 9267834  | 050100019830 | 0120茂承           | 97/07/14 | 12361 | 別印  |
|    | 9267836  | 050100019830 | 0113明淵           | 97/07/14 | 12365 | 已列印 |
|    | 9267837  | 050100019830 | 0120茂承           | 97/07/14 | 12367 | 已列印 |
|    | 9267840  | 050100019830 | 0114茂鈺           | 97/07/14 | 12359 | 牙帽  |
|    | 9267843  | 050100019830 | 0114茂鈺           | 97/07/14 | 12366 | 已列印 |
|    | '9267844 | 050100019830 | 0123明泰           | 97/07/14 | 12368 |     |
|    |          |              | A 4 4 A HH STILL |          |       |     |

、按下『刪除』鈕,以進行支票刪除

【修改】

 本功能提供用戶,修改「已列印」之票據;開票日、到期日、金 額等資料。惟此功能僅修改資料庫內之相關資料,實體票據部份仍需 由人工修改。

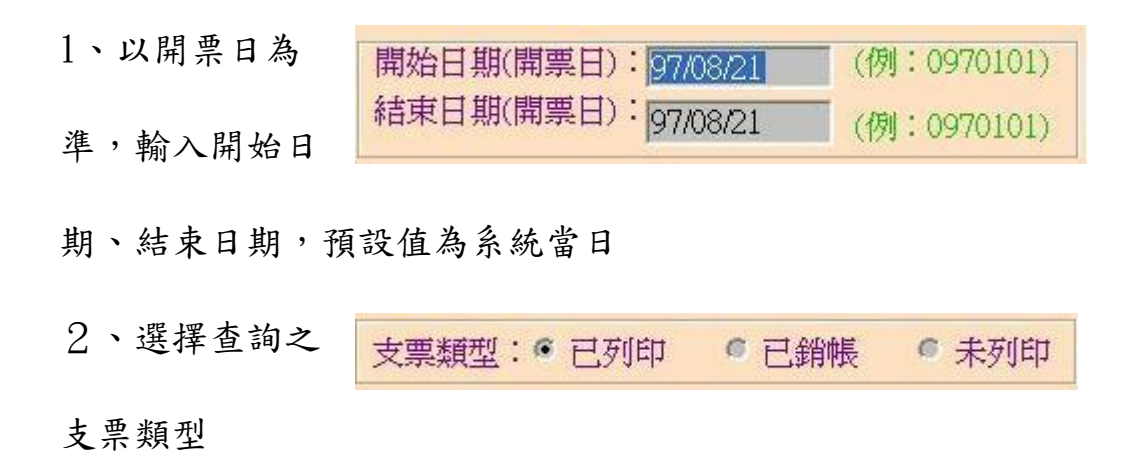

#### 3、按下『查詢』鈕,相符之票據會顯示於右側列表

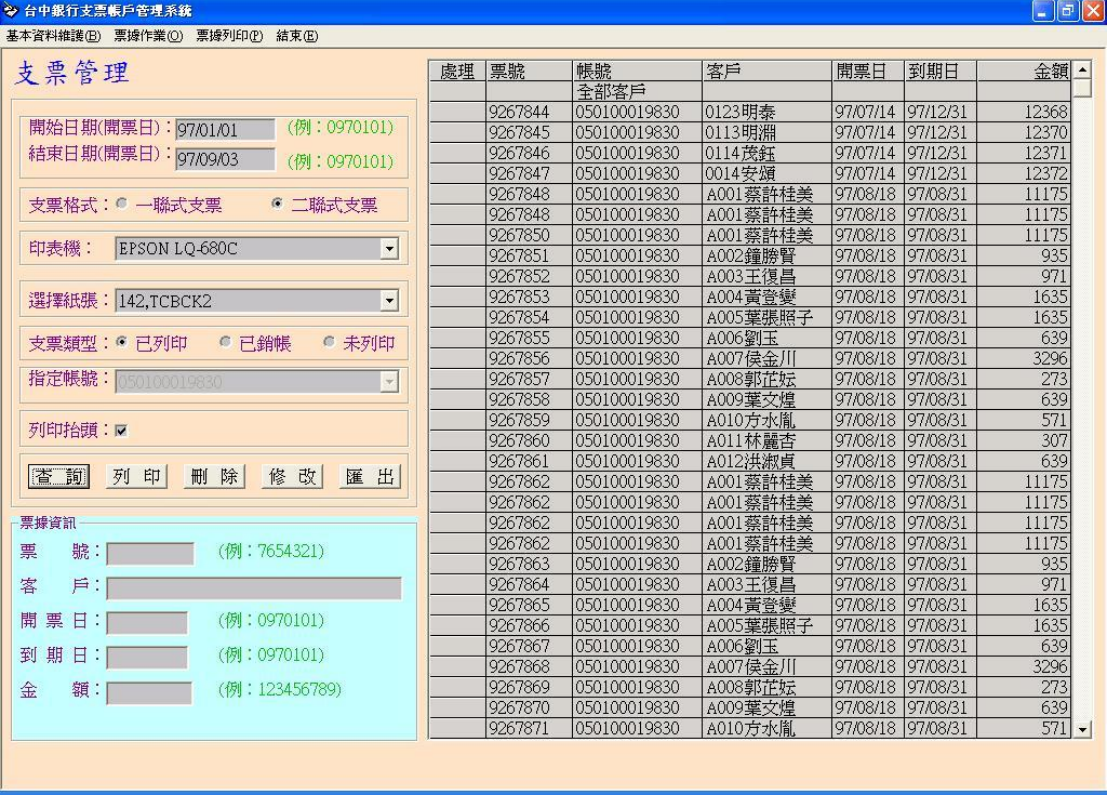

4、在右側顯示列表之票據號碼,點選要修改之票據,其票據資料會

顯示在票據資訊區

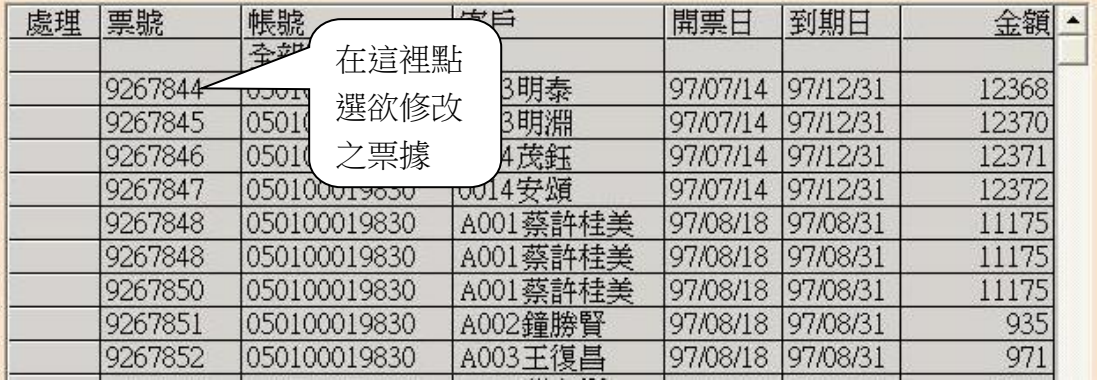

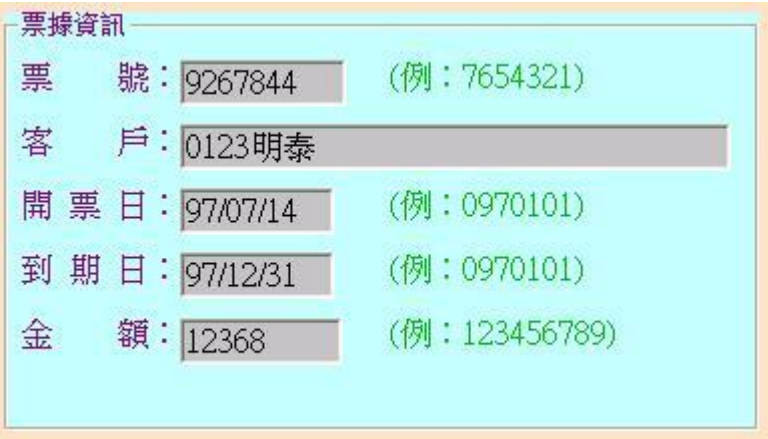

5、修改資料後,按下『修改』鈕,以進行資料修改

【匯出】

本功能在提供用戶將查詢後之票據列表,匯出成文字檔,以利後 續運用。

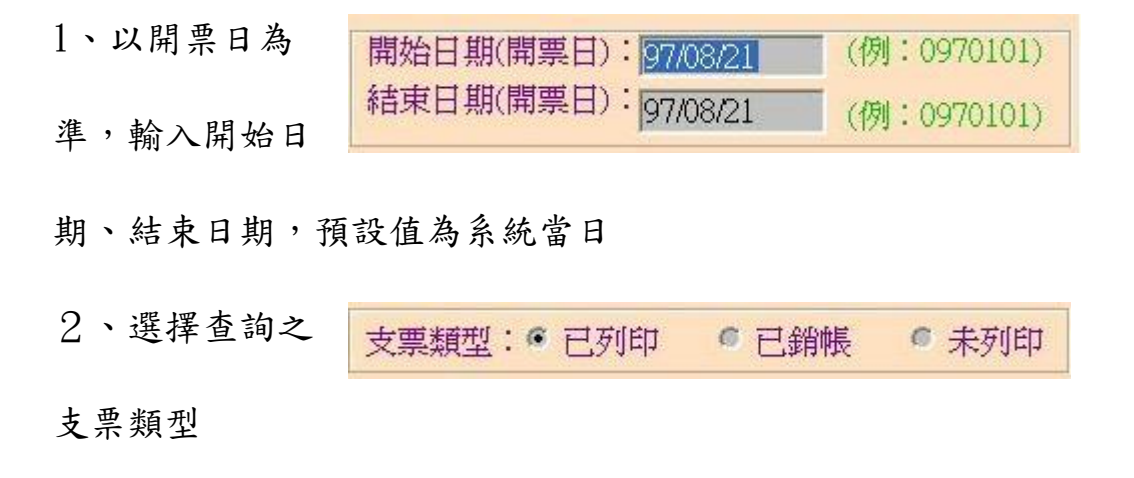

3、按下『查詢』鈕,相符之票據會顯示於右側列表

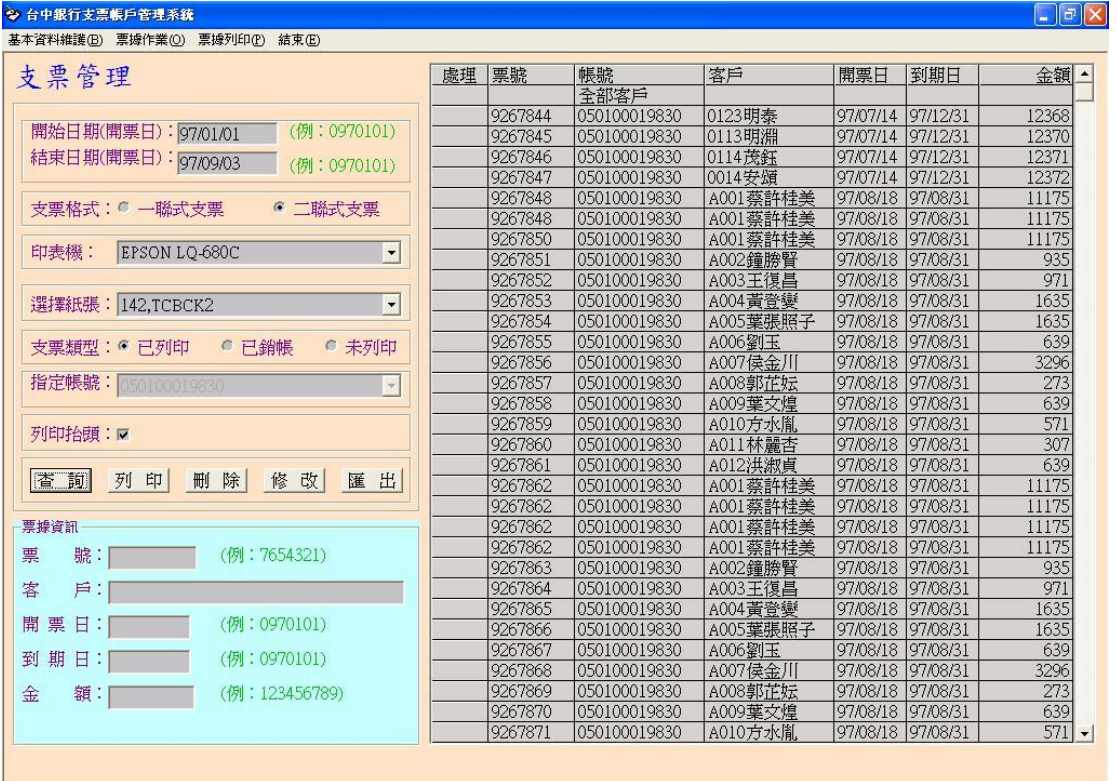

、按下『匯出』鈕,會出現存檔視窗,輸入檔名後,按下『開啟』

按鈕,匯出成功後,會出現訊息視窗

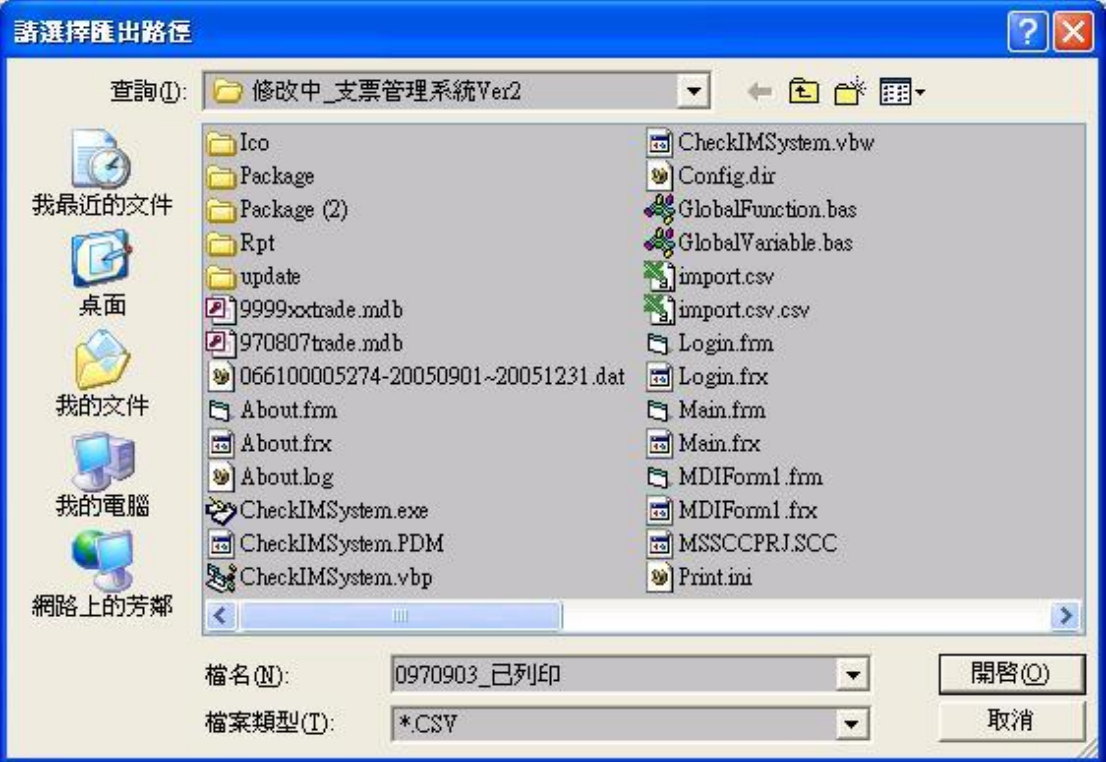

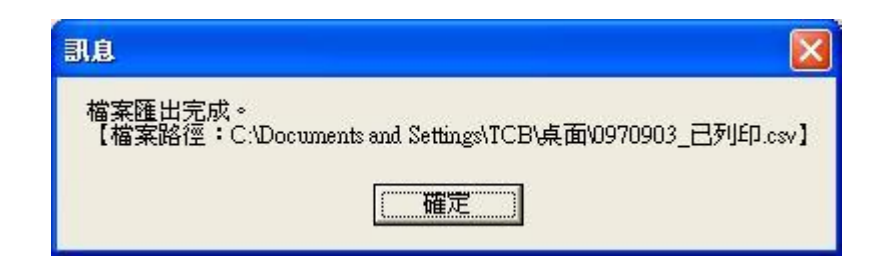

3、 票據列印

(1)、支票列印:

 本功能在提供「票據作業」功能中:「一般開票」和「檔案 開票」之已開票之票據列印實體票據之功能

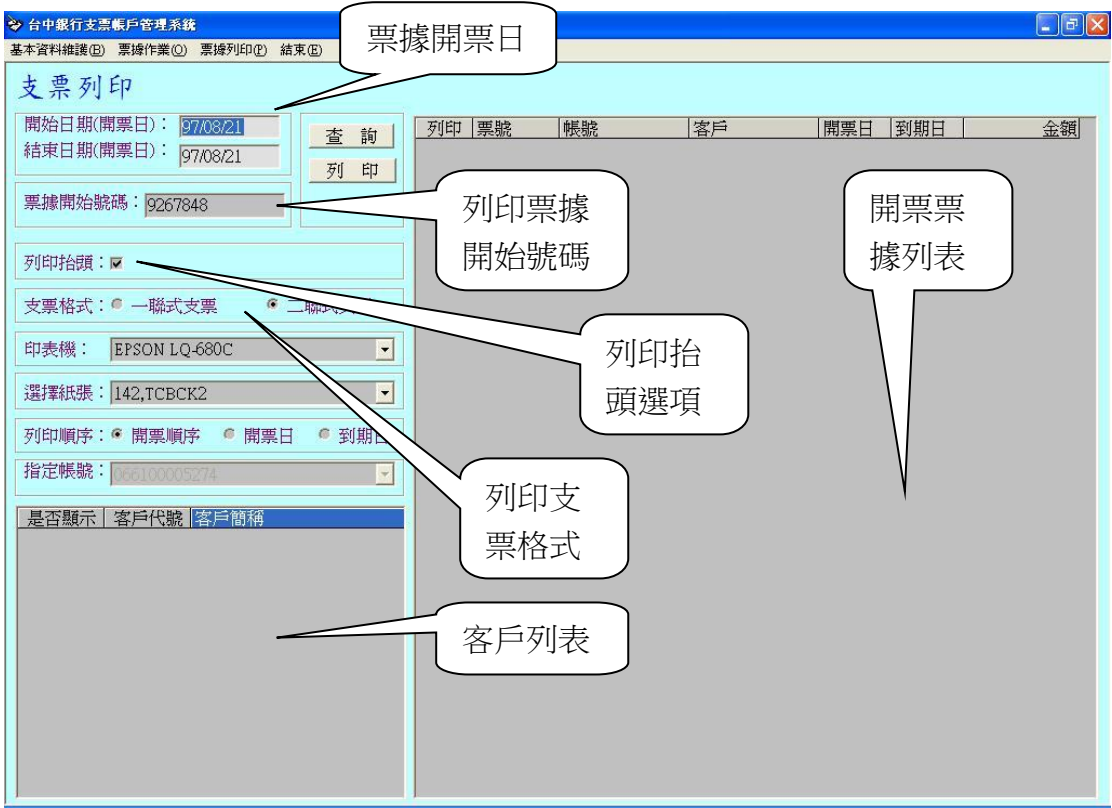

- 1、 以開票日為準,輸入開 始日期、結束日期,預 設值為系統當日
- 2、 輸入票據開始號碼

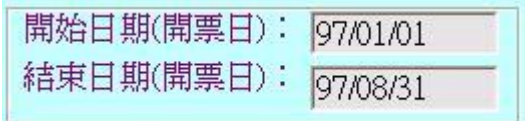

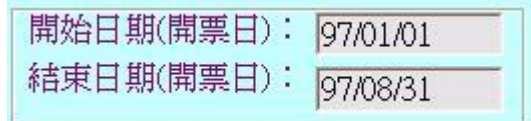

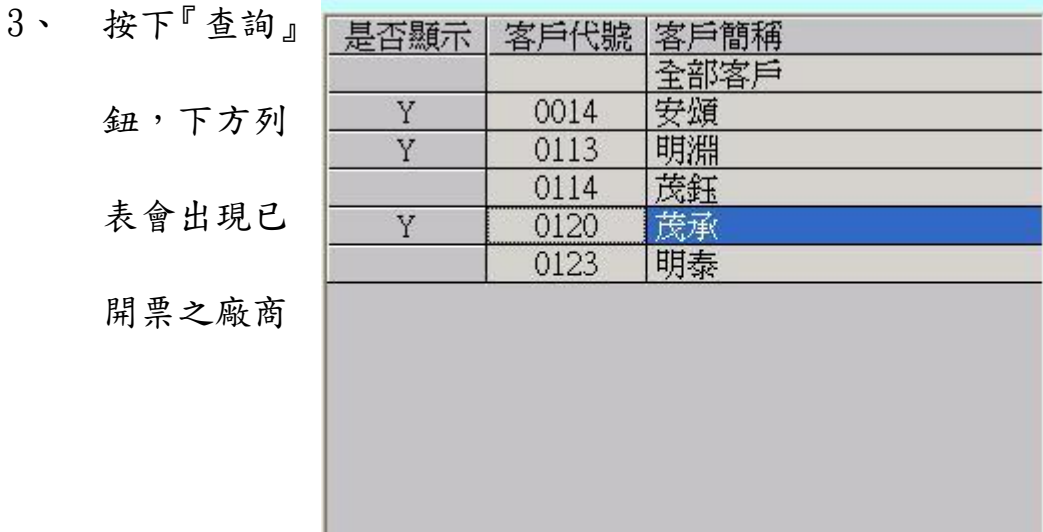

ь

4、 點選「是否顯示」使其呈現「Y」,則被點選之廠商之票據 將顯示在右方視窗,在右方視窗『列印』欄位,將欲列印 之票據點選,使其呈現「Y」

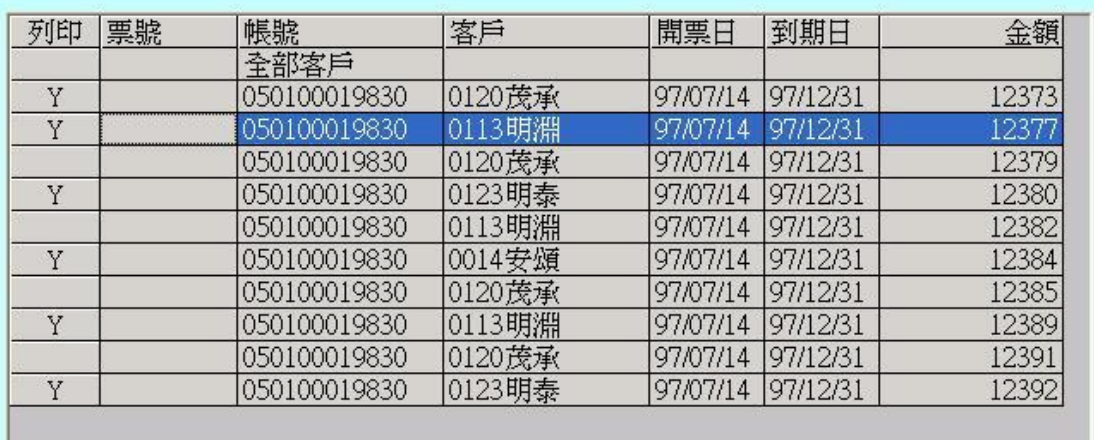

5、確認,是否列 印抬頭,支票格 式,印表機和紙張 無誤後,按下『列

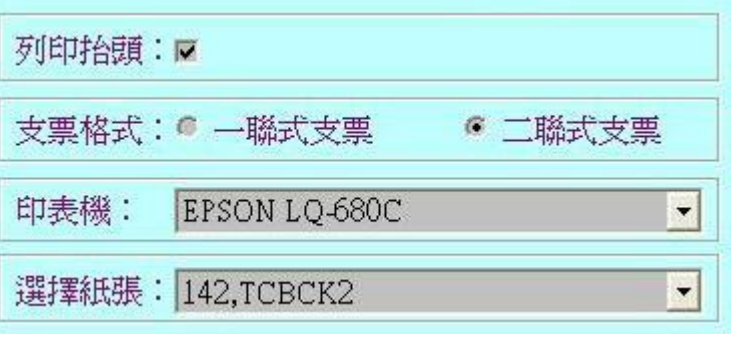

印』鈕

(2)、檔案列印支票:

本功能在提供用戶一次大量印票所需,只要符合系統格式之 印票檔案,即可進行一次大量印票。惟每次進行印票作業時,其 開票日和到期日,皆以輸入欄位為主。經由印票檔案印票之新客 戶,其客戶編號是以第一碼為英文字母(A~Z),後三碼為流水號 編排,有別於自行由客戶資料維護輸入的(0001~9999) 之四碼編號。

1、 輸入開票日、到期日後,點選開啟印票檔案

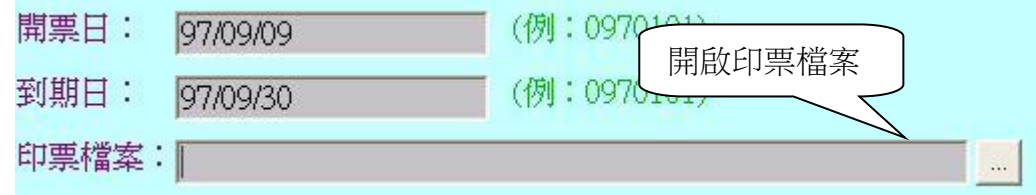

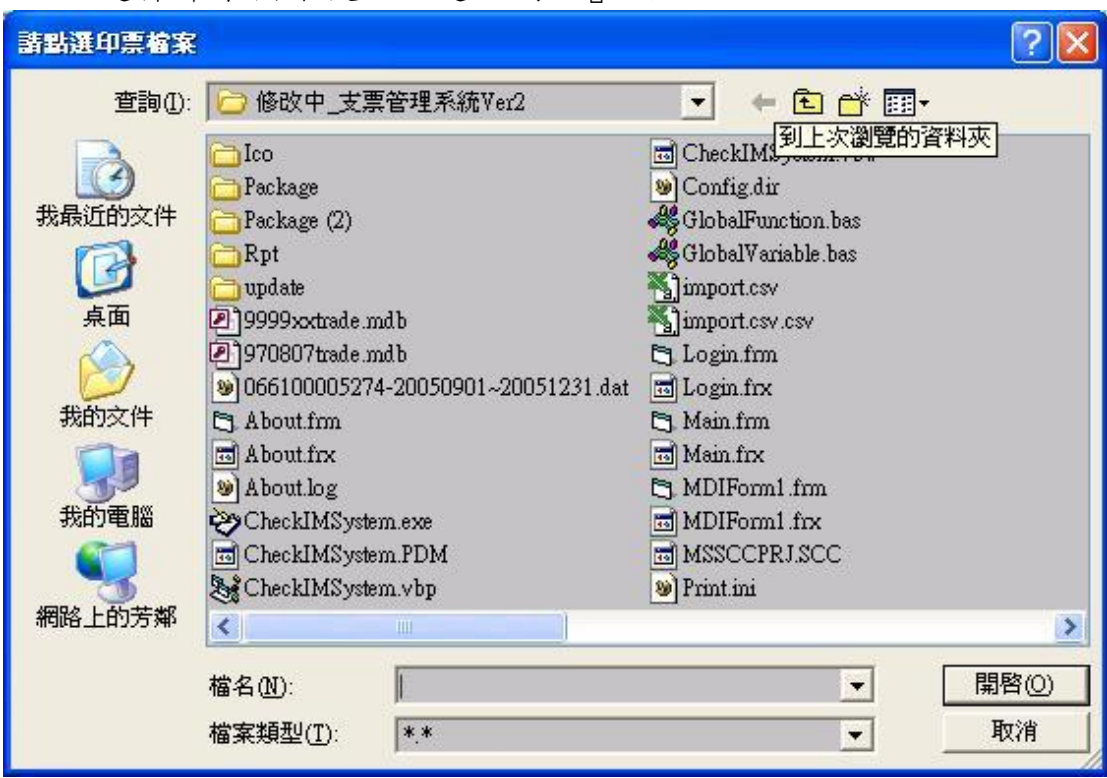

、 選擇印票檔案後,點選『開啟』按鈕

、確認印票檔案路徑、是否列印抬頭、支票格式、印表機和選擇紙

張皆無誤後,按下『列印』鈕,以進行印票作業

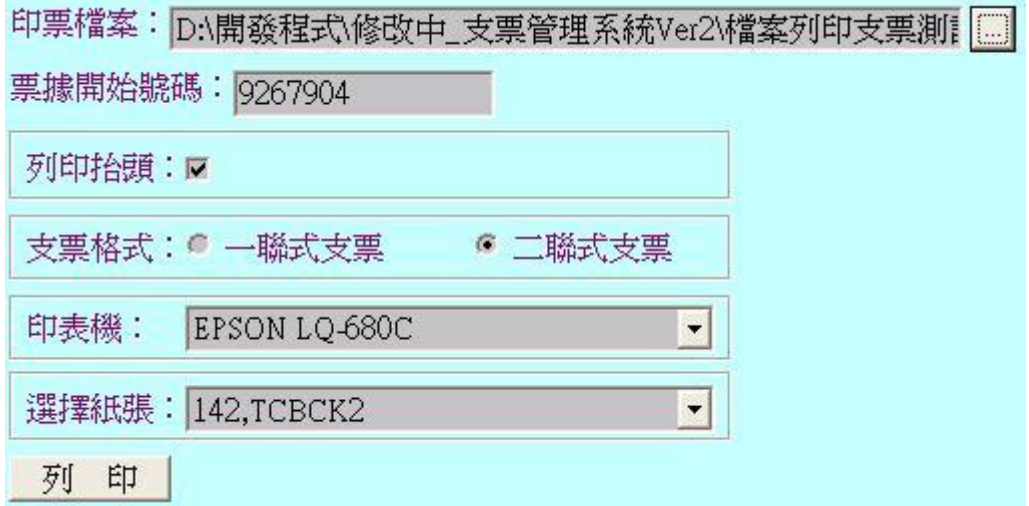

四、附錄:

(1)設定印表機紙張

1、從控制台->印表機和傳真,開啟「印表機和傳真」畫面

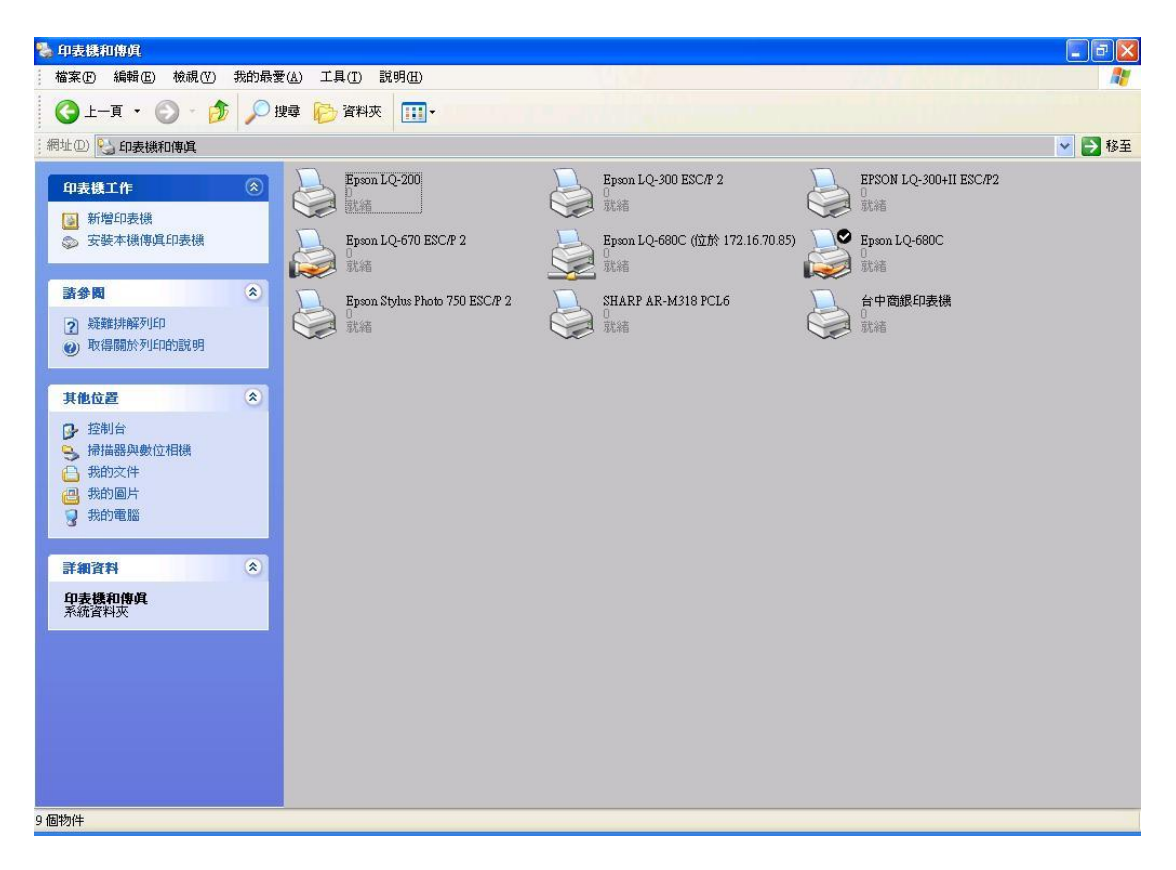

2、按滑鼠右鍵,叫出功能表後,點選進

入「伺服器內容」

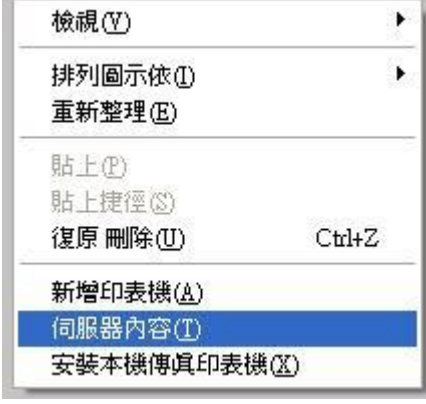

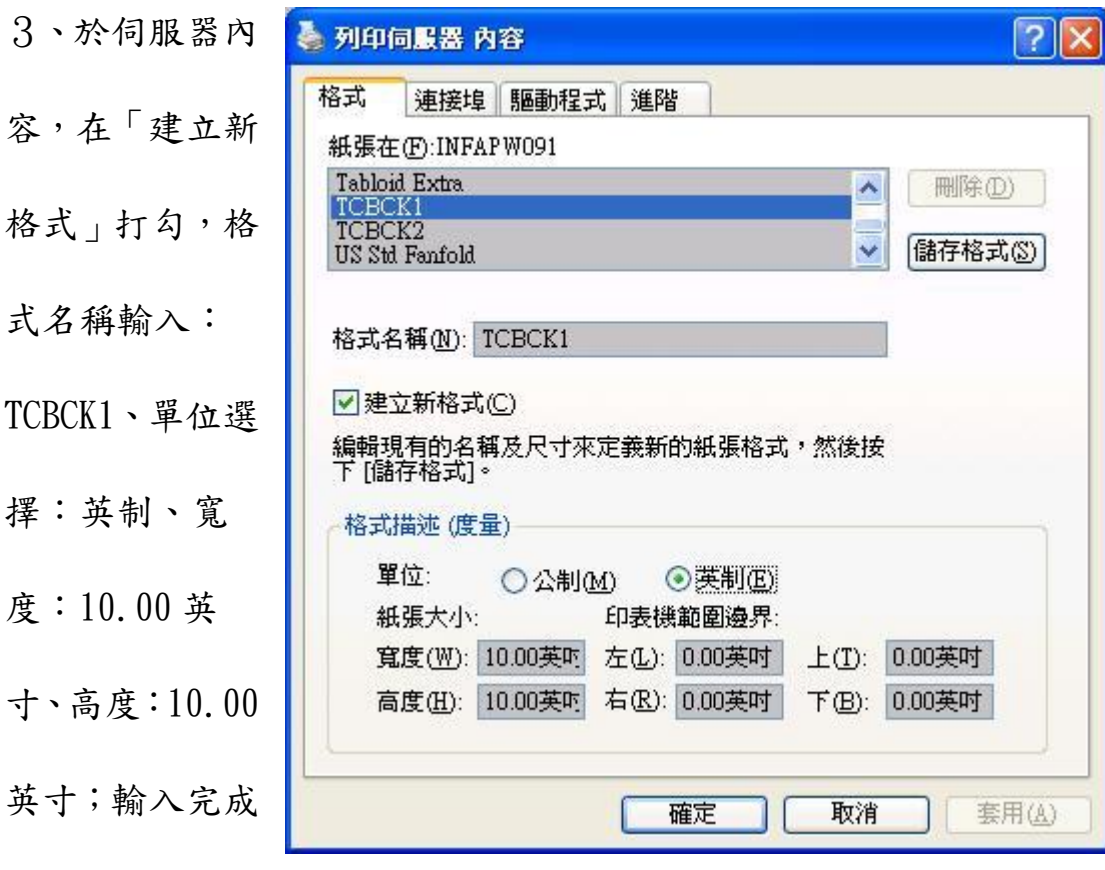

後,按下『儲存格式』按鈕

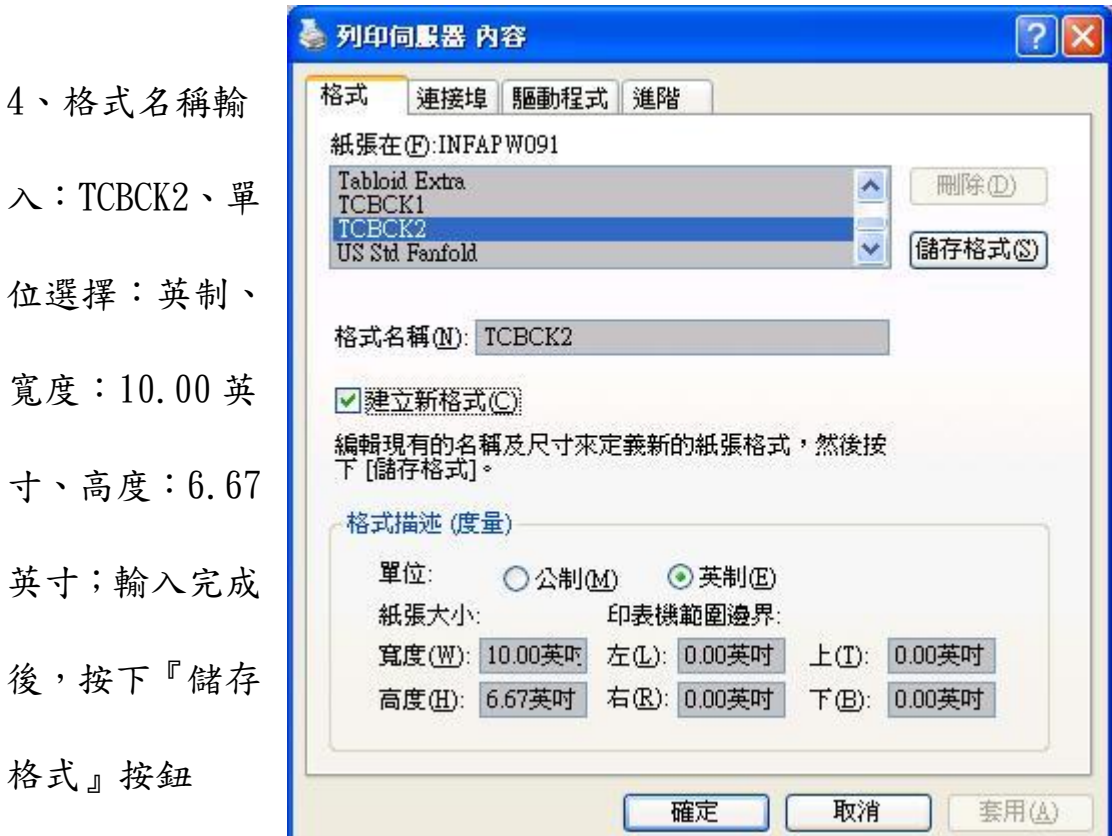

(2)系統升級

 本功能提供原有使用舊版支票列印系統之使用者者,將資料庫 中,票據資訊、客戶檔,從舊版支票列印系統升級轉移至新版之支票 列印系統。

- 1、 進入系統後,基本資料 版本升級! 注意!版本升級只需使用 欠,升<br>斗,將 級後於新版支票 維護->系統參數維 被清除回復成舊版本 默尔。 護,確定進行升級,按 考慮後再按喔! ! -------> 舊版升級!! 下『舊版升級』按鈕
- 2、 出現警告視窗,按『是』按鈕後,選 擇舊版資料庫檔案,進行系統升級

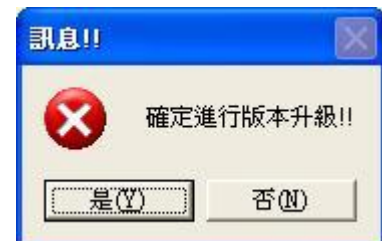

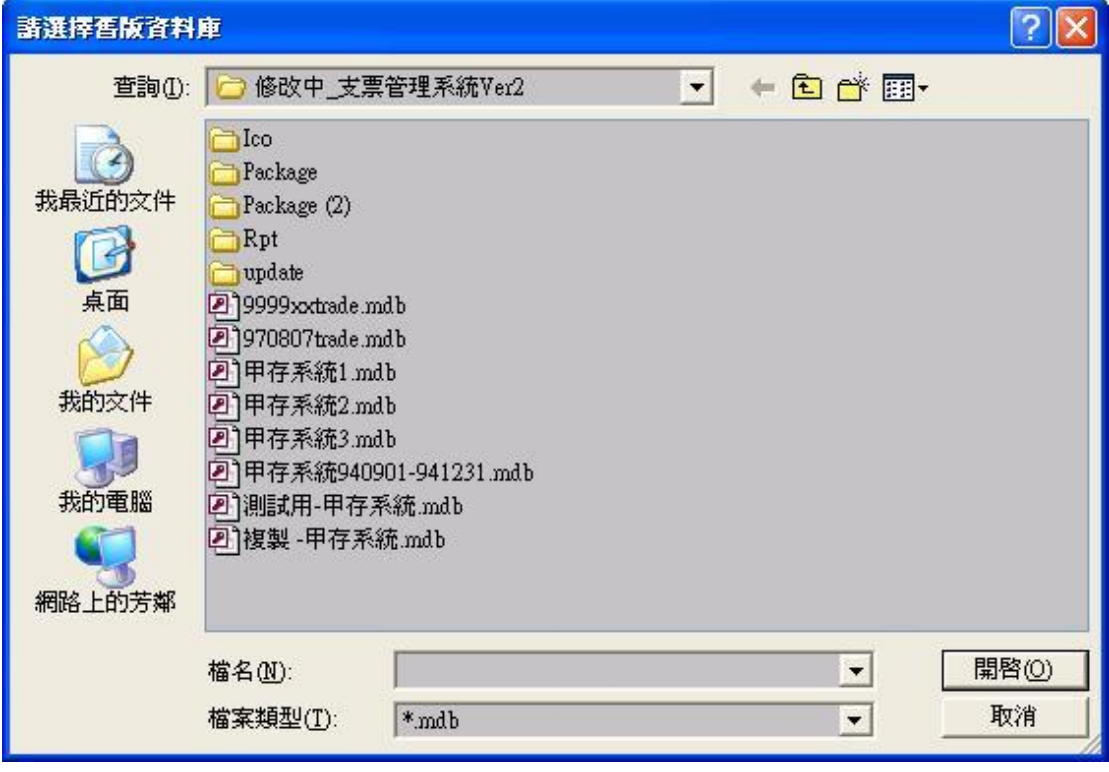